## **FCC STATEMENT**

This device complies with Part 15 of the FCC Rules. Operation is subject to the following two conditions:

- (1) This device may not cause harmful interference, and
- (2) This device must accept any interference received, including interference that may cause undesired operation.

#### **Note:**

This equipment has been tested and found to comply with the limits for Class B digital devices, pursuant to Part 15 of the FCC rules. These limits are designed to provide reasonable protection against harmful interference in a residential installation. This equipment generates, uses and can radiate radio frequency energy and, if not installed and used in accordance with the instructions, may cause harmful interference to radio communications.

However, there is no guarantee that interference will not occur in a particular installation. If this equipment does cause harmful interference to radio or television reception, which can be determined by turning the equipment off and on, the user is encouraged to try to correct the interference by one or more of the following measures:

- $\blacksquare$  Reorient or relocate the receiving antenna
- $\blacksquare$  Increase the separation between the equipment and receiver
- $\blacksquare$  Connect the equipment into an outlet on a circuit different from that to which the receiver is connected
- $\blacksquare$  Consult the dealer or an experienced radio/TV technician for help

Use of shielded cable is required to comply with Class B limits in Subpart B of Part 15 of the FCC rules. Do not make any changes or modifications to the equipment unless otherwise specified in the manual. If such changes or modifications should be made, you could be required to stop operation of the equipment.

## **TRADEMARK INFORMATION**

- $\blacksquare$  Microsoft<sup>®</sup> and Windows<sup>®</sup> are U.S. registered trademarks of Microsoft Corporation.
- Pentium<sup>®</sup> is a registered trademark of Intel Corporation.
- **Macintosh is a trademark of Apple Computer, Inc.**
- $\blacksquare$  SD<sup>TM</sup> is a trademark.
- $\Box$  Other names and products may be trademarks or registered trademarks of their respective owners.

### **READ THIS FIRST**

#### **Notice:**

- 1. Product design and specifications are subject to change without notice. This includes primary product specifications, software, software drivers, and user's manual. This User Manual is a general reference guide for the product.
- 2. The product and accessories that come with your camera may be different from those described in this manual. This is due to the fact that different retailers often specify slightly different product inclusions and accessories to suit their market requirements, customer demographics, and geographical preferences. Products very often vary between retailers especially with accessories such as batteries, chargers, AC adapters, memory cards, cables, pouches, and language support. Occasionally a retailer will specify a unique product color, appearance, and internal memory capacity. Contact your dealer for precise product definition and included accessories.
- 3. The illustrations in this manual are for the purpose of explanation and may differ from the actual design of your camera.
- 4. The manufacturer assumes no liability for any errors or discrepancies in this user manual.

## **Safety Instructions**

Read and understand all *Warnings* and *Cautions* before using this product.

### **WARNING**

**If foreign objects or water have entered the camera, turn the power OFF and remove the battery and the AC power adapter.**

Continued use in this state might cause fire or electric shock. Consult the store of purchase.

**If the camera has fallen or its case has been damaged, turn the power OFF and remove the battery and the AC power adapter.**

Continued use in this state might cause fire or electric shock. Consult the store of purchase.

**Do not disassemble, change or repair the camera.**

This might cause fire or electric shock. For repair or internal inspection, ask the store of purchase.

**Use the specified AC power adapter only with the indicated power supply voltage**.

Use with any other power supply voltage might cause fire or electric shock.

**Do not use the camera in areas near water.**

This might cause fire or electric shock. Take special care during rain, snow, on the beach, or near the shore.

**Do not place the camera on inclined or unstable surfaces.**

This might cause the camera to fall or tilt over, causing injury.

**Keep the battery out of the reach of children.**

Swallowing battery might cause poisoning. If the battery is accidentally swallowed, immediately consult a physician.

**Do not use the camera while you are walking, driving or riding a vehicle.**

This might cause you to fall over or result in traffic accident.

**During the course of a thunderstorm, please do not operate the camera or use its AC Adaptor.**

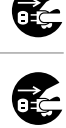

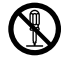

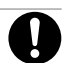

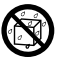

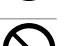

 $\mathcal{C}% _{M_{1},M_{2}}^{\alpha,\beta}(\varepsilon)$ 

#### **EN-4**

#### **CAUTION**

#### **Insert the battery paying careful attention to the polarity (+ or –) of the terminals.**

Inserting the battery with its polarities inverted might cause fire and injury, or damage to the surrounding areas due to the battery rupturing or leaking.

**Do not fire the flash close to anyone's eyes.**

This might cause damage to the person's eyesight.

#### **Do not subject the LCD monitor to impact.**

This might damage the glass on the screen or cause the internal fluid to leak. If the internal fluid enters your eyes or comes into contact with your body or clothes, rinse with fresh water. If the internal fluid has entered your eyes, consult a physician to receive treatment.

**A camera is a precision instrument. Do not drop it, strike it or use excessive force when handling the camera.**

This might cause damage to the camera.

**Do not use the camera in humid, steamy, smoky, or dusty places.**

This might cause fire or electric shock.

**Do not remove the battery immediately after long period of continuous use.**

The battery becomes hot during use. Touching a hot battery might cause burns.

**Do not wrap the camera or place it in cloth or blankets.**

This might cause heat to build up and deform the case, resulting in fire. Use the camera in a wellventilated place.

**Do not leave the camera in places where the temperature may rise significantly, such as**

#### **inside a car.**

This might adversely affect the case or the parts inside, resulting in fire.

**Before you move the camera, disconnect cords and cables.**

Failure to do this might damage cords and cables, resulting in fire and electric shock.

### **Notes on Battery Usage**

When you use the battery, carefully read and strictly observe the *Safety Instructions* and the notes described below:

- $\blacksquare$  Use only the specified battery (3.7V).
- **July Avoid using the battery in extremely cold environments as low temperatures can shorten the battery** life and reduce camera performance.
- $\blacksquare$  When you are using the new rechargeable battery or rechargeable battery that has not been used for an extended period of time (the battery that passed the expiry date is an exception) might affect the number of images that can be captured. Therefore, to maximize its performance and lifetime, we recommend that you fully charge the battery and discharge it for at least one complete cycle before use.
- The battery may feel warm after long period of continuous use of the camera or the flash. This is normal and not a malfunction.
- The camera may feel warm after long period of continuous use. This is normal and not a malfunction.
- $\blacksquare$  If the battery is not to be used for a long period of time, remove it from the camera to prevent leakage or corrosion.
- If the battery is not to be used for a long period of time, store it after no battery power left. If the battery is stored for a long time in a fully charged state, its performance may be impaired.
- $\blacksquare$  Always keep the battery terminals in a clean state.
- $\blacksquare$  Risk of explosion if battery is replaced by an incorrect type.
- $\blacksquare$  Dispose of used batteries according to the recycle instructions.
- $\blacksquare$  We recommend the battery should be charged 8 hours as first time use.

# **CONTENTS**

#### **8 INTRODUCTION**

8 Overview

10 Package Contents

#### **11 GETTING TO KNOW THE CAMERA**

- 11 Front View
- 12 Rear View
- 14 Status LED Indicator
- 15 LCD Monitor Icons

#### **17 GETTING STARTED**

- 17 Attaching the Camera Strap
- 17 Inserting and Removing the Battery
- 18 Charging the Battery
- 19 Using the Car Adapter
- 20 Inserting and Removing the SD Memory Card
- 21 Turning the Power On/Off
- 22 Setting the Date and Time
- 23 Choosing the Language
- 24 Formatting the SD Memory Card or Internal Memory
- 25 Setting Image Resolution and Quality

#### **28 PHOTOGRAPHY MODE**

- 28 **[ Capture Mode**
- 29 Recording Voice Memos
- 30 Using the Optical Zoom
- 31 Using the Digital Zoom
- 32 Setting the Flash
- 34 Setting the Focus
- 35 Setting the Self-timer
- 36 Exposure Compensation/Backlight Correction
- 38 Setting the Scene Mode
- 40 Setting the Panorama Mode
- 41 Recording a Subject onto an Existing Background Image (Pre-Shot)
- 43 Combining Shots of Two People into a Single Image (Coupling Shot)
- 44 **[** $\frac{22}{1}$  | Video Mode

#### **45 [**  $\boxdot$  **] PLAYBACK MODE**

- 45 Playing Back Still Images
- 46 Playing Back Video Clips
- 47 Playing Back Still Images/Video Clips on the Docking Station
- 47 Playing Back Still Images/Video Clips on a TV
- 48 Attaching Voice Memos
- 49 Thumbnail Display
- 50 Zoom Playback
- 51 Slideshow Display
- 52 Protecting Images
- 54 DPOF Settings
- 56 Resizing an Image
- 57 Compressing an Image
- 58 Changing the Camera Start Logo Image
- 59 Erasing Images

#### **61 MENU OPTIONS**

- 61 Capture Menu (Capture)
- 64 Capture Menu (Function)
- 66 Video Menu (Capture)
- 67 Video Menu (Function)
- 68 Playback Menu
- 69 Setup Menu (In Photography Mode)
- 70 Setup Menu (In Playback Mode)

#### **71 CONNECTING TO A PICTBRIDGE COMPLIANT PRINTER**

#### **73 TRANSFERRING RECORDED IMAGES AND VIDEOS TO YOUR COMPUTER**

- 74 Connecting the Camera to Your Computer
- 75 Downloading Images and Video Files

#### **76 EDITING SOFTWARE INSTALLATION**

- 76 Installing Photo Explorer
- 77 Installing Photo Express
- 78 Installing Cool 360

#### **79 CAMERA SPECIFICATIONS**

#### **80 TROUBLESHOOTING**

# **INTRODUCTION**

## **Overview**

Congratulations on your purchase of the new digital camera.

Capturing high-quality digital images is fast and easy with this state-of-the-art smart camera. Equipped with a 7.0-megapixel CCD, this camera is capable of capturing images with a resolution of up to 3072 x 2304 pixels.

Other cool features provided by the camera include the following:

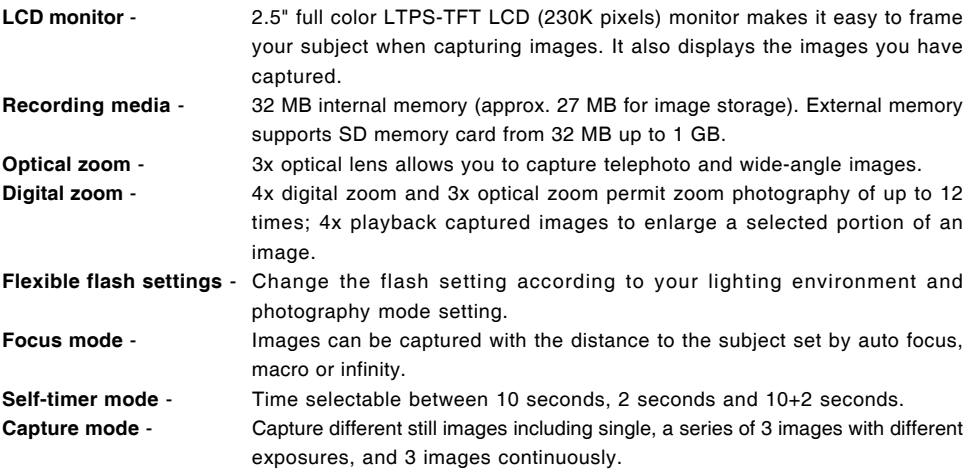

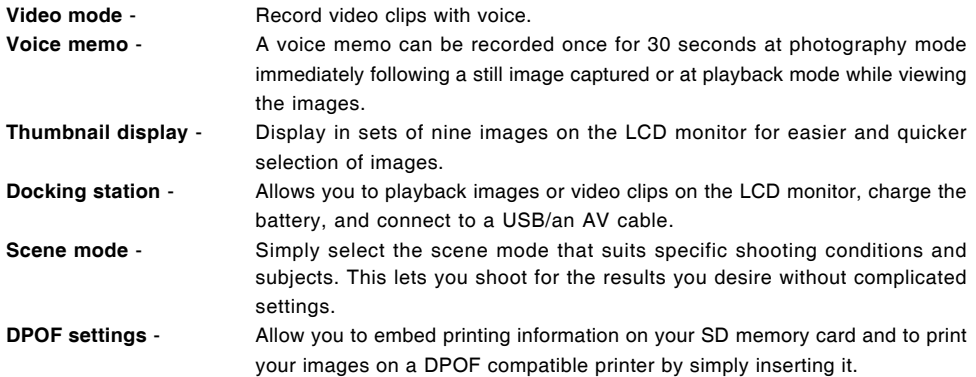

## **Package Contents**

Carefully unpack your camera and ensure that you have the following items.

- 1 x Super Slim XS7 Digital Still Camera
- 1 x Software CD-ROM
- 1 x Traveler 512 MB SD Memory Card
- 2 x Traveler Rechargeable Batteries
- 1 x Traveler AC Power Adapter
- 1 x Traveler Docking Station
- 1 x Traveler Camera Pouch
- 1 x Camera Strap
- $\blacksquare$  1 x USB Cable
- $\blacksquare$  1 x AV Cable
- $\blacksquare$  1 x User's Manual
- 1 x Car Adapter For Charger
- 1 x Traveler Battery Charger

# **GETTING TO KNOW THE CAMERA**

### **Front View**

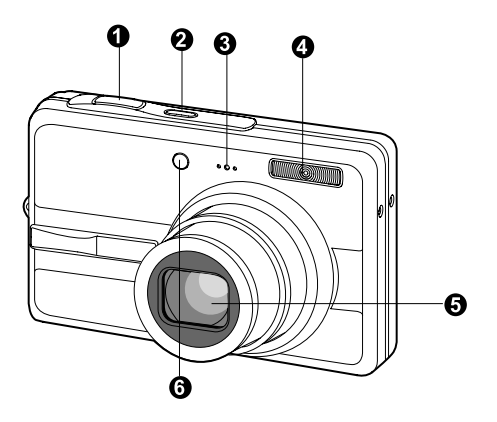

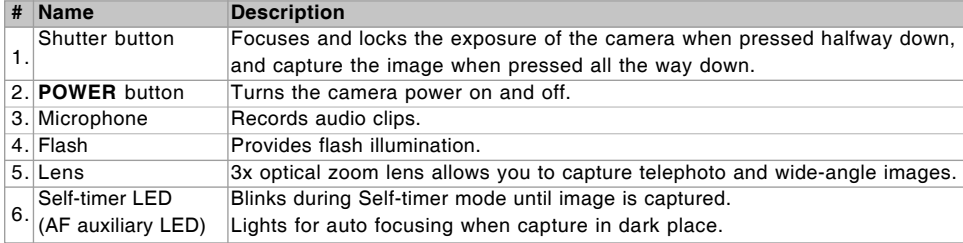

### **Rear View**

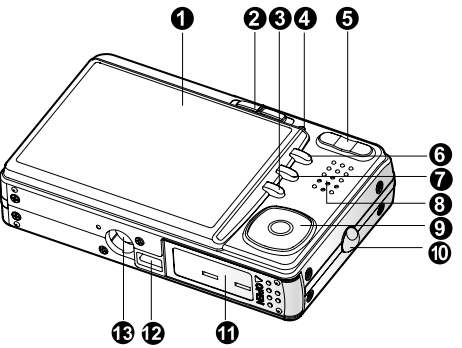

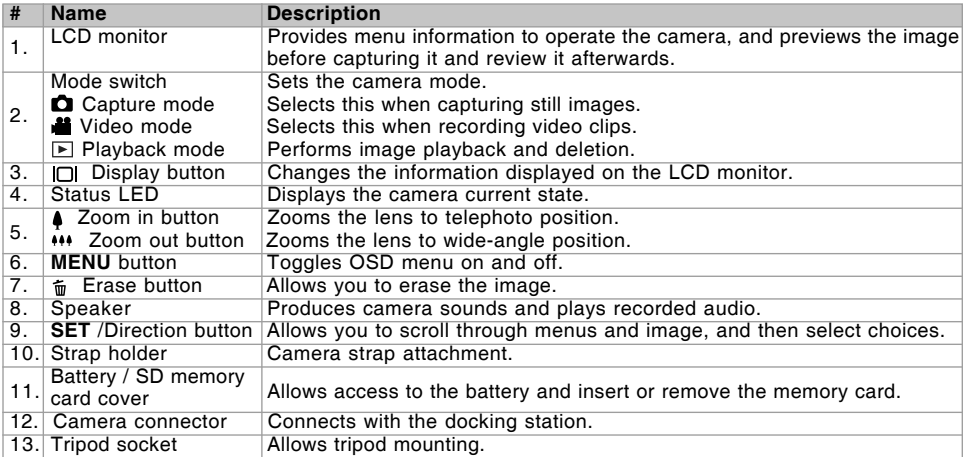

### **SET /Direction button**

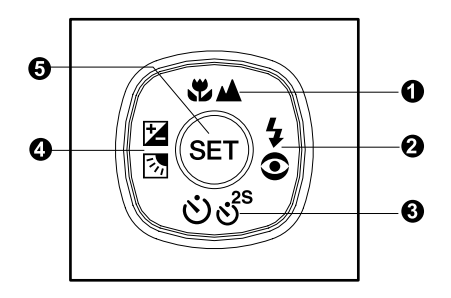

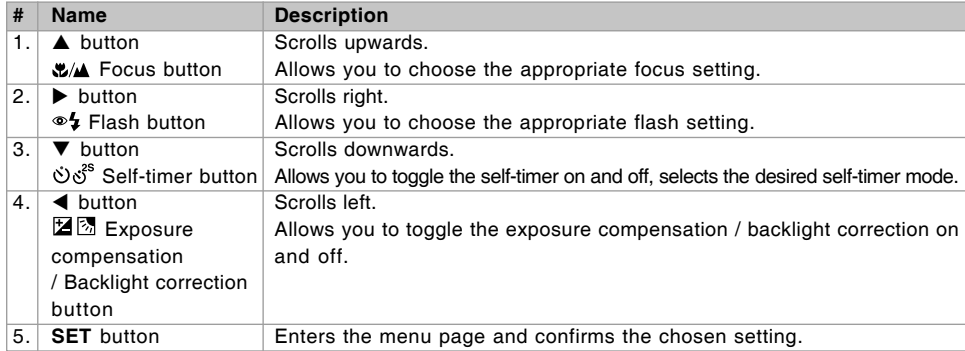

### **Docking station**

With the docking station, you can position your camera and play back your images and video clips on your desktop. You also need the docking station to charge the camera battery with an AC power adapter, and connect to a USB/an AV cable.

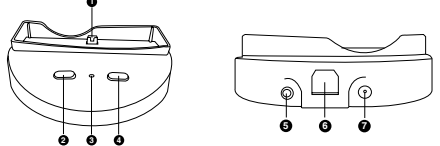

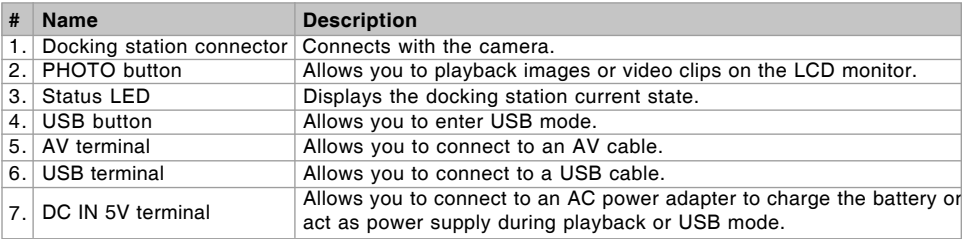

### **Status LED Indicator**

#### **Camera status LED**

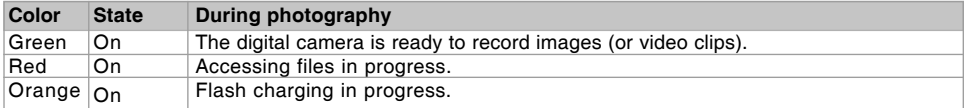

#### **Docking station status LED**

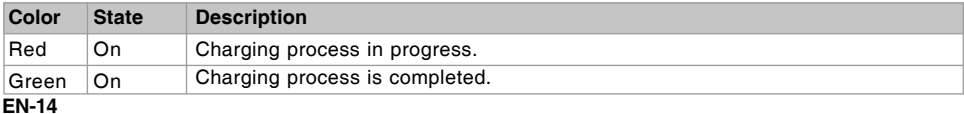

## **LCD Monitor Icons**

## **Capture mode [**  $\Omega$  **]**

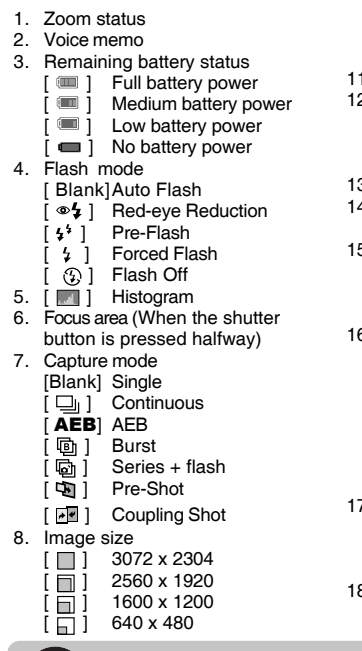

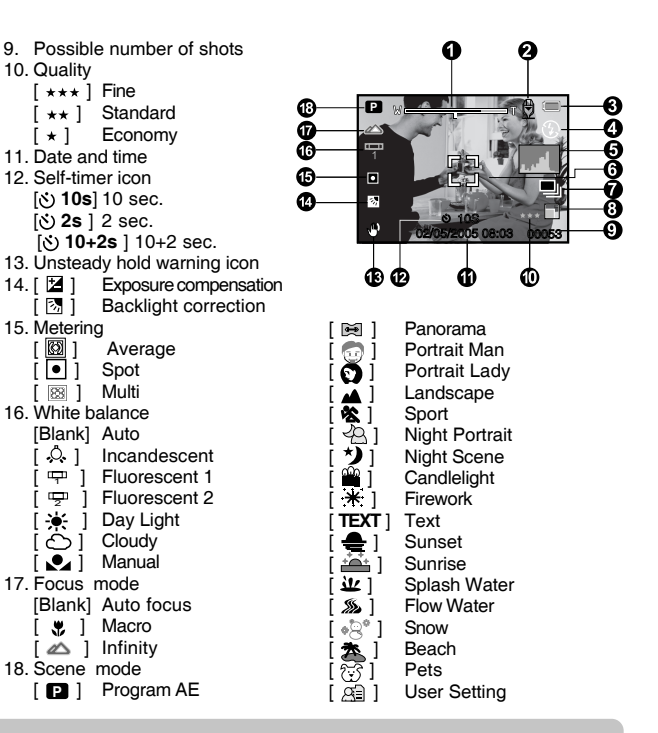

Each press of the  $| \Box |$  button switches one step in the sequence of OSD full display, OSD full with Histogram, OSD display off.

**NOTE** 

### **Video mode** [  $\blacksquare$  ]

- 1. [<sup>32</sup> | Video mode
- 2. Zoom status
- 3. Remaining battery status
- 4. Image size
- 5. Possible recording time / elapsed time
- 6. Quality
- 7. Recording indicator
- 8. Self-timer icon
- 9. Focus icon

### **Playback mode [ ] -Still image playback**

- 1. Playback mode
- 2. File number
- 3. Folder number
- 4. Protect icon
- 5. Voice memo
- 6. DPOF icon

### **Playback mode [ ]-Video playback**

- 1. Video status bar
- 2. Elapsed time
- 3. File number
- 4. Folder number
- 5. Protect icon
- 6. Video mode
- 7. Playback mode
- 8. Sound off icon (When the  $\blacktriangle$  button is pressed during video playback.)
- 9. Total recorded time

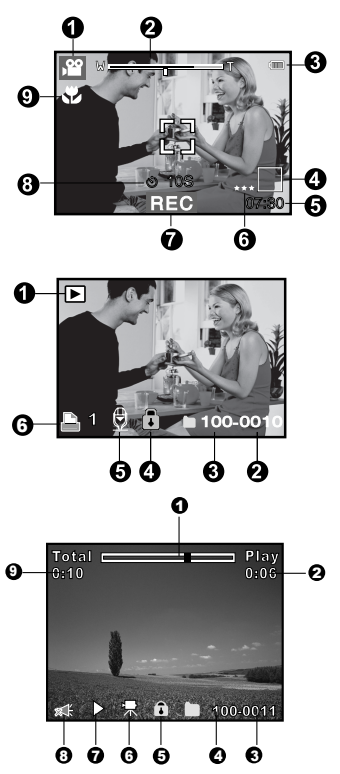

# **GETTING STARTED**

## **Attaching the Camera Strap**

Attach the camera strap as shown in the illustration.

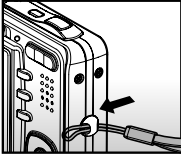

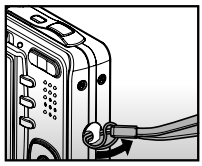

## **Inserting and Removing the Battery**

We highly recommend using specified rechargeable lithium-ion battery (3.7V) to fully demonstrate this camera's function. Charge the battery before using the camera. Make sure that the power of the camera is off before inserting or removing the battery.

### **Inserting the Battery**

- 1. Open the battery/SD memory card cover.
- 2. Insert the battery in the correct orientation shown.
	- Tilt the battery lock lever in the direction of the arrow and orient the battery so that its label is facing to the rear side of the camera, and then insert the battery.
- 3. Close the battery/SD memory card cover.

### **Removing the Battery**

Open the battery/SD memory card cover and then release the battery lock lever. When the battery has come out a little, slowly pull it out the rest of the way.

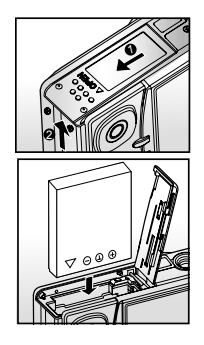

# **Charging the Battery**

You need to use the docking station and AC power adapter to charge the battery. Make sure that the power of the camera is off and then insert the battery before starting.

- 1. Position the camera on the docking station.
- 2. Insert one end of the AC power adapter into the DC IN 5V terminal of the docking station.
- 3. Insert the other end of the AC power adapter into a wall outlet.
	- $\blacksquare$  The docking station LED lights red while the battery is charging and turns into green when the battery is fully charged.
	- $\blacksquare$  It is recommended to fully discharge or exhaust the battery before being charged.
	- $\blacksquare$  Charging time varies according to the ambient temperature and the status of battery.

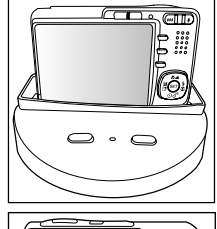

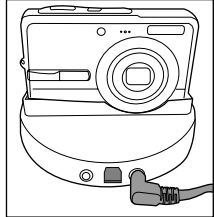

This camera must be used with specified battery, docking station and AC power adapter for battery charging. Damage caused by the use of an incorrect adapter is not covered under the warranty.

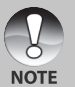

- The battery may feel warm after it has been charged or immediately after being used. This is normal and not a malfunction.
- When using the camera in cold areas, keep the camera and battery warm by holding them inside your outer cloth.
- $\blacksquare$  We recommend the battery should be charged 8 hours as first time use.

## **Using the Car Adapter**

**NOTE** 

With the car adapter, this will facilitate the charging of the camera battery.

1. Remove your car's cigarette lighter from its outlet.

2. Insert one end of the car adapter into the DC IN 5V terminal of the battery charger.

3. Plug the other end of the car adapter into your car's cigarette lighter outlet.

- Never expose the car adapter to dripping or sprayed water! Moreover, never put objects or containers filled with liquids (for example, a vase) onto the device!
- Do not charge the non-rechargeable battery.
- Do not disassemble or repair the device.
	- If the devise is not to be used, remove it and place the cigarette lighter back into its outlet.

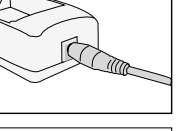

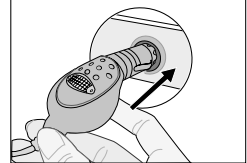

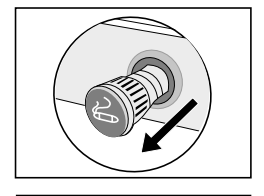

## **Inserting and Removing the SD Memory Card**

The digital camera comes with 32 MB of internal memory (approx. 27 MB for image storage), allowing you to store captured still images or video clips in the digital camera. However, you can also expand the memory capacity by using an SD memory card so that you can store more files.

#### **Inserting the SD memory card**

- 1. Open the battery/SD memory card cover.
- 2. Insert the SD memory card in the correct orientation shown.
	- $\blacksquare$  Hold the SD memory card with its front side of the SD memory card (printed arrow) facing the rear side of the camera, and then insert the card as far as it can go.
- 3. Close the battery/SD memory card cover.

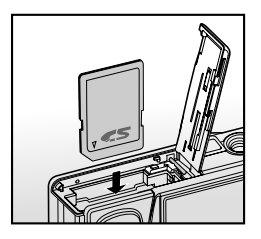

#### **Removing the SD memory card**

Open the battery/SD memory card cover, press lightly on the edge of the SD memory card and it will eject.

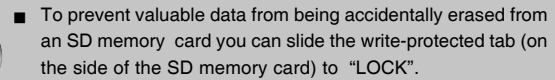

To save, edit or erase data on an SD memory card, you must unlock the card.

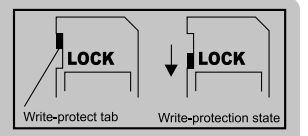

 $\blacksquare$  Be sure to format an SD memory card with this digital camera before using it.

**NOTE** 

## **Turning the Power On/Off**

Load the battery before starting.

#### **Turning the power on**

Press the **POWER** button to turn the power on.

- $\blacksquare$  The status LED lights green and the camera is initiated.
- When the power is turned on, the camera will start in the mode that was set.
- If the power is turned on at  $\Box$  or  $\Box$  mode, the lens will extend forward and it is ready for shooting. At both modes, if the mode switch is set to  $\lceil \blacktriangleright \rceil$ , the lens barrel will retract into the camera body after 30 seconds.
- If the power is turned on at  $\lceil \cdot \rceil$  mode, the lens will remain closed.

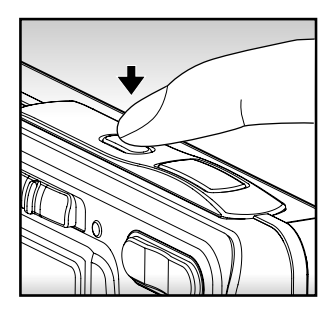

### **Turning the power off**

Press the **POWER** button to turn the power off.

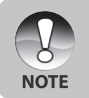

The power is turned off automatically when the camera has not been operated for a fixed period time. To resume the operation condition, turn the power on again. Refer to section in this manual titled "Auto Off" in the Setup Menu (In Photography Mode) for further details.

## **Setting the Date and Time**

The date/time needs to be set if/when:

- Camera is turned on for the first time.
- Camera is turned on after leaving the camera without the battery for an extended period of time.

When the date and time information is not displayed on the LCD monitor, follow these steps to set the correct date and time.

- 1. Slide the mode switch to  $\begin{bmatrix} \bullet \\ \bullet \end{bmatrix}$  or  $\begin{bmatrix} \bullet \\ \bullet \end{bmatrix}$  ].
- 2. Press the **MENU** button and select [Setup] menu with the **>**button.
- 3. Select [Date/Time] with the **△** / ▼ buttons and press the **SET** button. The Date/Time setting screen will be displayed.
- 4. Select the item's field with the  $\blacktriangleleft / \blacktriangleright$  buttons and adjust the value for the date and time with the  $\triangle$  /  $\nabla$  buttons.
	- The date and time is set in the order year-month-day-hour-minute.
	- The time is displayed in 24-hours format.
- 5. After confirming all settings are correct, press the **SET** button.

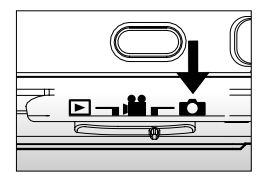

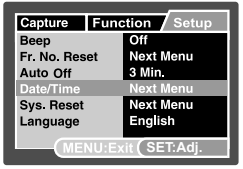

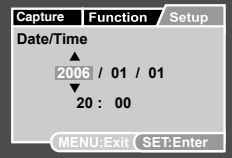

## **Choosing the Language**

Specify in which language menus and messages are to be displayed on the LCD monitor.

- 1. Slide the mode switch to  $\begin{bmatrix} 1 & 0 \\ 0 & 1 \end{bmatrix}$  or  $\begin{bmatrix} 1 & 0 \\ 0 & 1 \end{bmatrix}$ .
- 2. Press the **MENU** button and select [Setup] menu with the **>** button.
- 3. Select [Language] with the **△** / ▼ buttons and press the **SET** button.
	- The Language setting screen will be displayed.
- 4. Select the displayed language with the  $\blacktriangle / \blacktriangledown$  buttons and press the **SET** button.
	- The setting will be stored.

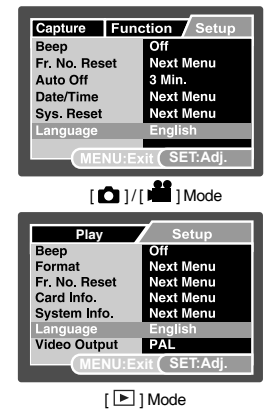

## **Formatting the SD Memory Card or Internal Memory**

This utility formats the internal memory (or memory card) and erases all stored images and data.

1. Slide the mode switch to  $[$   $\blacktriangleright$  1.

- 2. Press the **MENU** button and select  $[Setup]$  menu with  $\triangleright$  button.
- 3. Select [Format] with the **A** / ▼ buttons, then press the **SET** button.
- 4. Select [Execute] with the **A** / ▼ buttons, and press the **SET** button.
	- To cancel formatting, select [Cancel] and press the **SET** button.

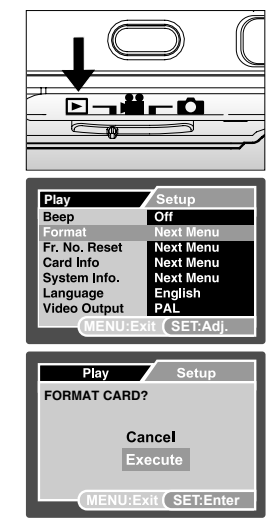

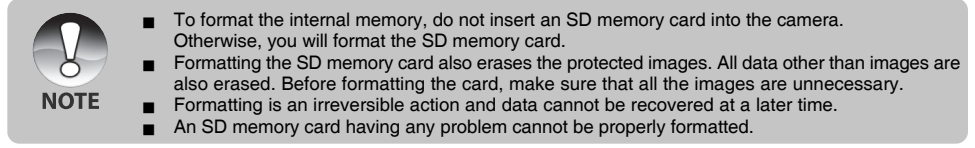

### **Setting Image Resolution and Quality**

Resolution and quality settings determine the pixel size (dimension), image file size, and compression ratio for your images. These settings affect the number of images that can be stored. As you get to know the camera, it is recommended that you try each quality and resolution setting to get an appreciation for the effects that these settings will have on your images.

Higher resolution and higher quality images offer the best photographic results but produce large file sizes. Therefore, few images will take up a lot of memory space.

High resolution and quality settings are recommended for printed output and situations requiring the finest detail. Lower resolution/quality images take up less memory space and may be quite suitable for sharing images via e-mail, in a report, or on a web page.

To change image resolution or image quality, perform these steps below:

- 1. Slide the mode switch to  $\begin{bmatrix} 0 \\ 1 \end{bmatrix}$  or  $\begin{bmatrix} 1 \\ 0 \end{bmatrix}$ .
- 2. Press the **MENU** button.
	- $\blacksquare$  [Capture] menu is displayed.
- 3. Select [Size] with the ▲ / ▼ buttons, and press the **SET** button.
- 4. Select the desired setting with the  $\blacktriangle$  /  $\nabla$  buttons, and press the **SET** button.
- 5. Select [Quality] with the ▲ / ▼ buttons, and press the **SET** button.
- 6. Select the desired setting with the  $\blacktriangle$  /  $\nabla$  buttons, and press the **SET** button.
- 7. To exit from the menu, press the **MENU** button.

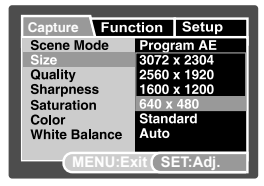

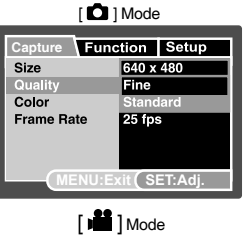

### **Possible number of shots (still image)**

The table shows the approximate shots that you can capture at each setting based on the capacity of the internal memory and the SD memory card.

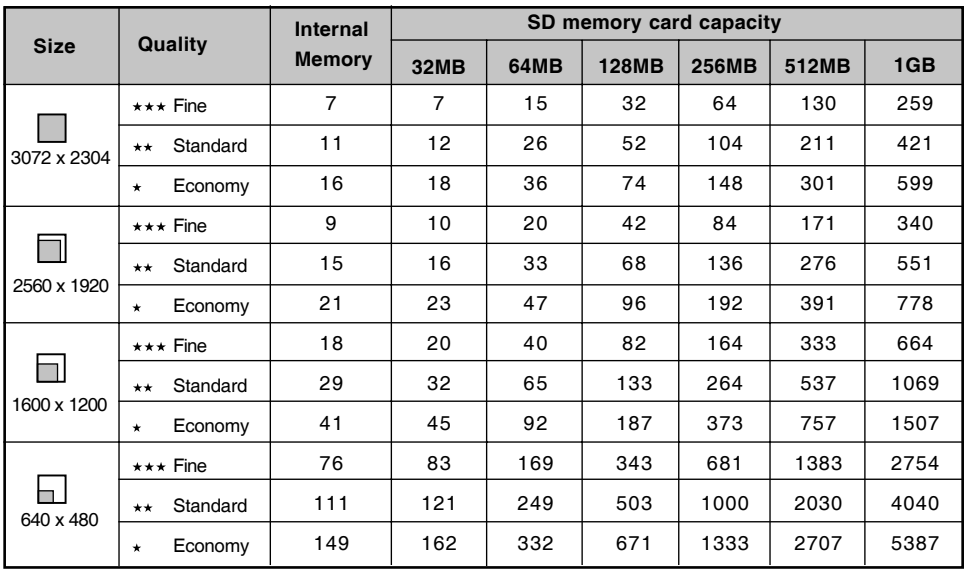

#### **Possible recording time / sec (video clip)**

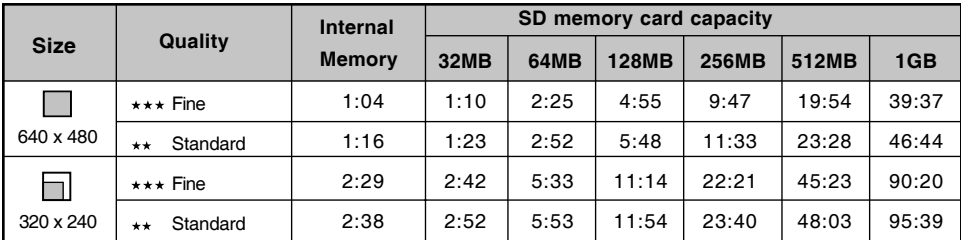

If your memory card is not high speed write (over 2MB/Sec for random write), it will cause video clip auto stop or unexpected results. Your camera has to set to QVGA size and normal quality to prevent this problem if you want to use slow speed memory card.

# **PHOTOGRAPHY MODE**

## **[ ] Capture Mode**

Your camera is equipped with a 2.5" full color LTPS-TFT LCD monitor to help you compose images, playback recorded images/video clips or adjust menu settings.

- 1. Press the **POWER** button to turn the power on.
- 2. Slide the mode switch to  $\begin{bmatrix} \bullet \end{bmatrix}$ .
- 3. Compose your image in the LCD monitor.
- 4. Press the shutter button.
	- $\blacksquare$  Pressing the shutter button down halfway automatically focuses and adjusts the exposure, and pressing the shutter button down fully captures the images.
	- $\blacksquare$  The focus area frame turns blue when the camera is in focus and the exposure is calculated.
	- $\blacksquare$  When the focus or exposure is not suitable, the frame of the focus area turns yellow.
	- $\blacksquare$  If the photographic preview is set to "On", the captured image will be displayed while the image is being recorded onto the SD memory card.

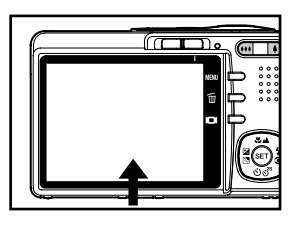

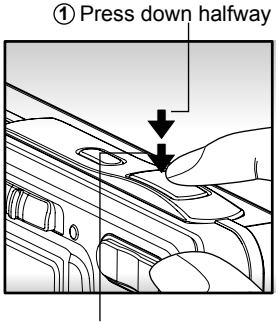

**2** Press down fully

## **Recording Voice Memos**

A voice memo can be recorded once for 30 seconds at still image mode immediately following a still image captured.

- 1. Slide the mode switch to  $\Box$  1.
- 2. Press the **MENU** button, and select the [Function] menu with the
	- $\blacktriangleright$  button.
	- $\blacksquare$  [Function] menu is displayed.
- 3. Select [Voice Memo] with the S / T buttons, and press the **SET** button.
- 4. Select [On] with the ▲ / ▼ buttons, and press the **SET** button.
- 5. Press the **MENU** button to exit from the menu.

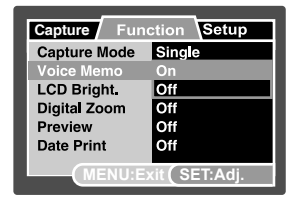

- $\bigoplus$  1 icon is displayed on the screen.
- 6. Compose the image, press the shutter button down halfway, then press it down fully.
	- **J** [VOICE RECORDING] is displayed on the screen immediately, and the voice memo recording starts.
- 7. Press the shutter button one more time during recording, or wait for 30 seconds.
	- $\blacksquare$  [VOICE RECORD END] will be displayed and the recording will end.
	- $\blacksquare$  A  $\lceil \frac{\Theta}{\Theta} \rceil$  icon is displayed with images that have been recorded with a voice memo.

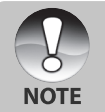

- Voice memo is only available in [Single] capture mode.
- <sup>J</sup> Voice memo is automatically fixed at [Off] in [Continuous], [AEB], [Burst], [Series + flash], [Pre-Shot] or [Coupling Shot] capture mode

## **Using the Optical Zoom**

Zoom photography allows you to capture zoom images up to 3 times the size or wide-angle photography depending on the distance up to the subject. You can also enlarge the center of the screen and capture images in the digital zoom mode.

- 1. Slide the mode switch to  $\begin{bmatrix} 0 \\ 1 \end{bmatrix}$  or  $\begin{bmatrix} 0 \\ 1 \end{bmatrix}$ .
- 2. Compose the image with the zoom button.
	- **Pressing the**  $\uparrow$  **button zooms in on the subject, and enlarges** the subject on the LCD monitor.
	- **Pressing the**  $\cdots$  **button provides a wider angle image.**
	- $\blacksquare$  The lens position moves according to the zoom button setting.
- 3. Press the shutter button down halfway, then press it down fully.

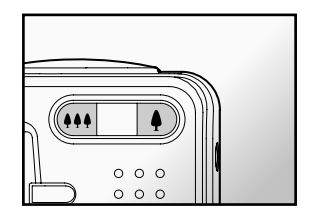

## **Using the Digital Zoom**

Using a combination of 3 times optical zoom and 4 times digital zoom permits zoom photography of up to 12 times to suit the subject and the distance. The digital zoom is a compelling feature, the more an image is enlarged (zoomed), the more pixelated (grainier) the image will appear.

- 1. Slide the mode switch to  $\begin{bmatrix} \bullet & 1 \end{bmatrix}$  or  $\begin{bmatrix} \bullet & 1 \end{bmatrix}$ .
- 2. To enable the digital zoom:
	- a. Press the **MENU** button.
	- b. Select [Function] with the  $\blacktriangleleft$  /  $\blacktriangleright$  buttons.
	- c. Select [Digital Zoom] with the ▲ / ▼ buttons, and press the **SET** button.
	- d. Select [On] with the  $\triangle$  /  $\Psi$  buttons again, and press the **SET** button.
	- e. Press the **MENU** button to exit from the menu screen
	- f. To activate the digital zoom, press and hold the  $\triangle$  button completely until the image on the LCD monitor expands.

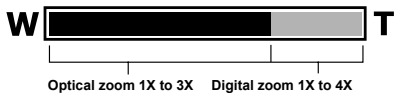

3. Press the shutter button to capture a "zoomed" image.

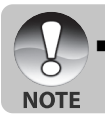

The zoom setting is automatically cancelled by either turning the camera off or the activation of the Auto Off function.

## **Setting the Flash**

Set the flash for capturing images. The flash firing mode can be set to suit for the photographic conditions.

- 1. Slide the mode switch to  $\Box$ .
- 2. Toggle the  $\Phi$  button to select the desired flash mode.

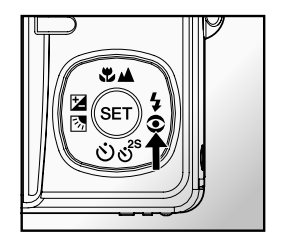

The available flash settings in different photography modes:

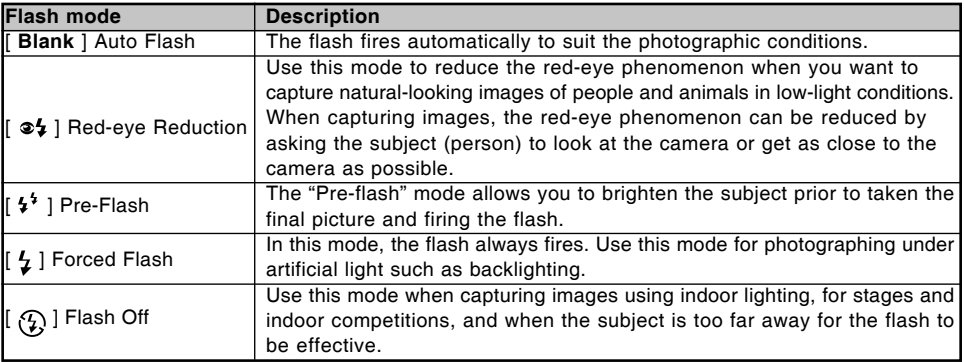

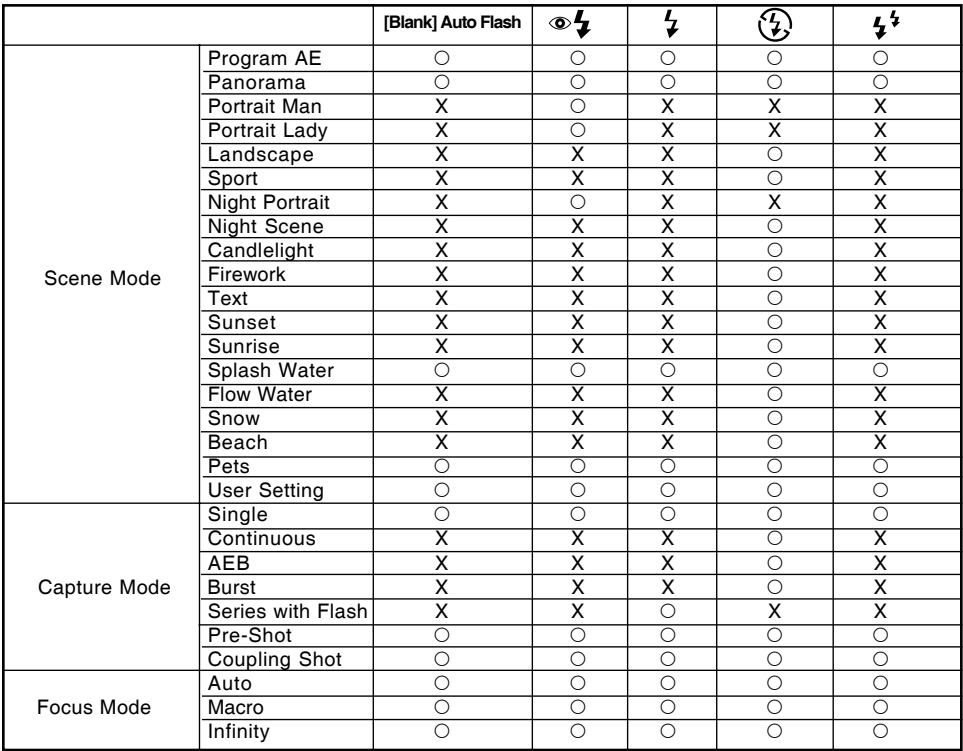

The available flash settings in different photography modes:

\* This table is for reference only and varies according to different combination of photography modes.<br>\* ○: Available X: Unavailable

## **Setting the Focus**

Images can be captured with the distance to the subject set by auto focus,  $[y]$  macro or  $[\triangleleft]$  infinity.

- 1. Slide the mode switch to  $\begin{bmatrix} \bullet \\ \bullet \end{bmatrix}$  or  $\begin{bmatrix} \bullet \\ \bullet \end{bmatrix}$ .
- 2. Toggle the  $\sqrt{2}$  button to select the desired focus mode.

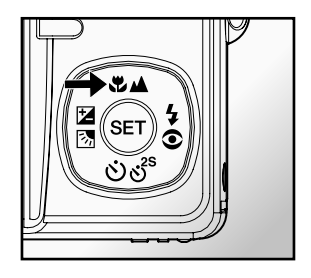

The table below will help you choose the appropriate focus mode:

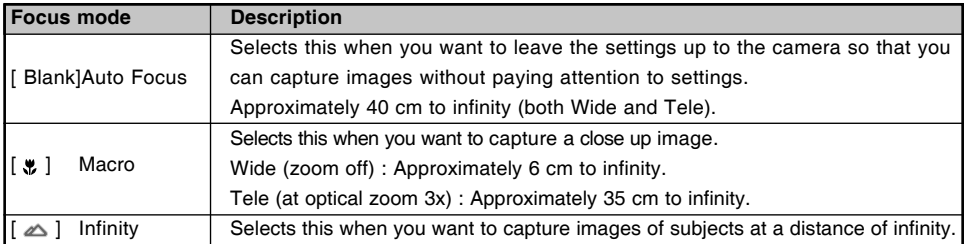

## **Setting the Self-timer**

This setting allows images to be captured with the self-timer.

1. Slide the mode switch to  $\begin{bmatrix} 1 & 1 \\ 0 & 1 \end{bmatrix}$  or  $\begin{bmatrix} 1 & 1 \\ 0 & 1 \end{bmatrix}$ 2. Toggle the  $\delta \delta^3$  button to select the setting. For [Single] capture mode. OFF  $\div$ [ **ζ'**) **10s**] 10 sec. → [ **ζ'**) **2s** ] 2 sec. –  $\frac{1}{2}$   $\binom{10+2s}{10+2}$  sec. For the  $\left[\begin{array}{c} 1 \ 1 \end{array}\right]$ , [Continuous], [AEB], [Burst], [Series + flash], [Pre-Shot] and [Coupling Shot] capture modes. OFF  $\div$ [  $\cdot$ ) 10s ] 10 sec.  $\div$  [  $\cdot$  **2s** ] 2 sec. **□** 

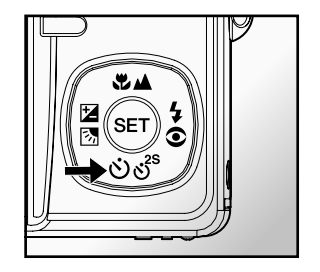

- 3. Compose the image, press the shutter button down halfway, then press it down fully.
	- The self-timer LED flashes and the image is captured after the preset time has elapsed.
	- The countdown is displayed on the LCD monitor. m.
	- To cancel the self-timer during operation, press the shutter button halfway.  $\blacksquare$

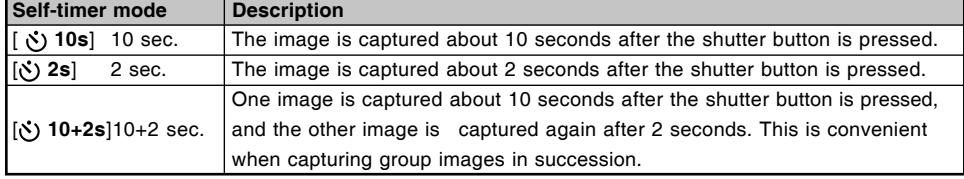

The table below will help you choose the appropriate self-timer mode:

## **Exposure Compensation/Backlight Correction**

Images can be captured with the overall screen intentionally made brighter or darker. These settings are used when a suitable brightness (exposure) cannot otherwise be obtained in circumstance where the difference in brightness between the subject and the background (the contrast) is large, or when the subject that you want to photograph is very small within the screen. Exposure can be set in 0.3 EV units.

- 1. Slide the mode switch to  $\Box$  and press the  $\Box$   $\Box$  button.
	- Each press of the  $\boxtimes$   $\boxtimes$  button displays the setting in the order of [Blank], [<sup>8]</sup> Backlight Correction, and [<sup>22</sup>] Exposure Compensation.

- 2. Set the exposure value with the  $\triangle$  /  $\nabla$  buttons.
	- Press the  $\blacktriangle$  button to increase the value.  $\blacksquare$
	- Press the  $\nabla$  button to decrease the value.
	- The setting range of the exposure compensation is as follows.  $-2.0, -1.7, -1.3, -1.0, -0.7, -0.3, 0, +0.3, +0.7, +1.0, +1.3, +1.7, +2.0$
	- Press the  $\boxtimes \boxtimes$  button to confirm the setting.
	- The larger the value, the brighter the image. The smaller the value, the darker the image. The set value is displayed on the screen.

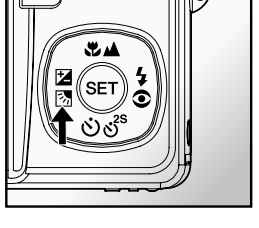

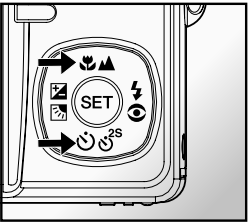
# **Effective Subjects and Set Values**

- $+$  (positive) compensation
	- \* Printed matter comprising black text on whitish paper
	- \* Backlighting
	- \* Bright scenes or strong reflected light such as ski slopes
	- \* When the sky accounts for a large area on the screen
- $\Box$  (negative) compensation
	- \* People illuminated by a spotlight, in particular, against dark background
	- \* Printed matter comprising white text on blackish paper
	- \* Weak reflecting bodies such as evergreen trees or darkish leaves
- $\blacksquare$  Backlight correction (+1.3, fixed)
	- \* When the background is bright and the subject is dark.
	- \* When subjects (people) have a light source such as the sun to their backs.

# **Setting the Scene Mode**

By simply selecting one of the following 19 modes, you can capture the image with most appropriate settings.

- 1. Slide the mode switch to  $\Box$ 
	- a. Press the **MENU** button.
	- b. Select [Scene Mode] with the S/T buttons, and press the **SET** button.
	- c. Select the desired scene mode with the  $\triangle/\blacktriangledown$  buttons, and press the **SET** button.
- 2. Compose the image, press the shutter button down halfway, and then press it down fully.

The table below will help you choose the appropriate scene mode:

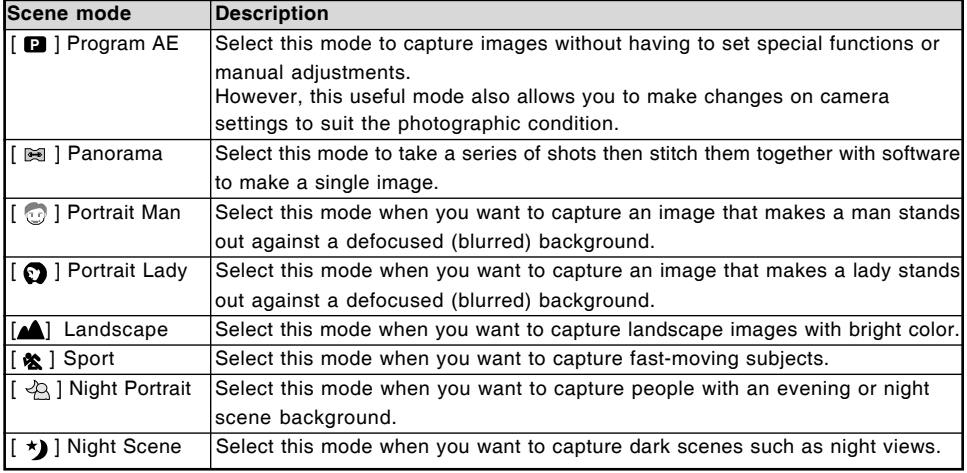

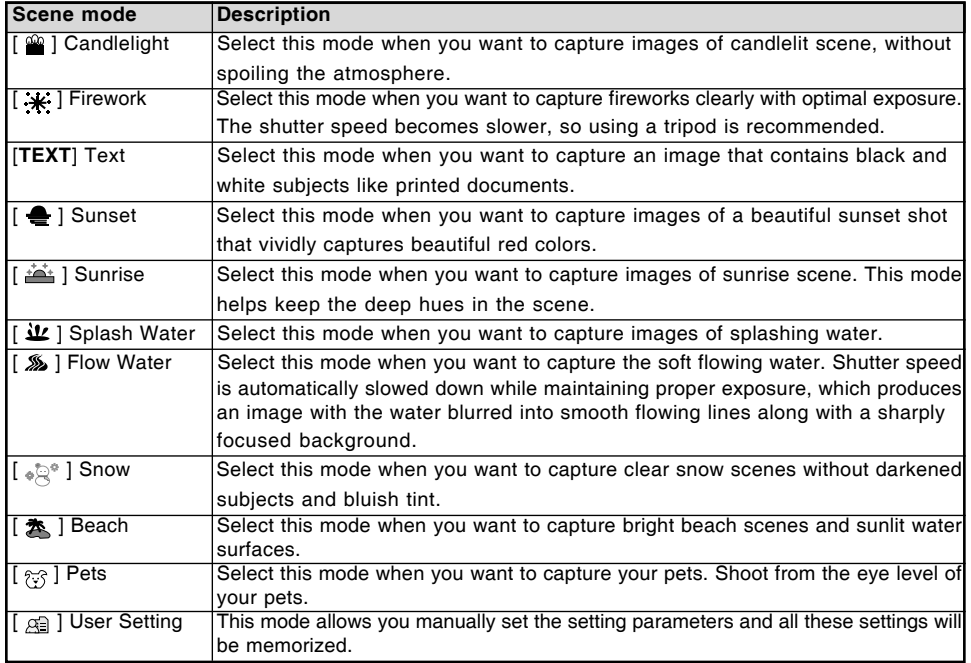

# **Setting the Panorama Mode**

This mode is designed to make it easier to take a series of shots then stitch them together with software to make a single image. You can capture a photographic subject that won't fit into a single frame, such as a landscape, and stitch it together later with a program such as Cool 360 or Photoshop application.

- 1. Slide the mode switch to  $\begin{bmatrix} \bullet \end{bmatrix}$ .
- 2. Press the **MENU** button.
- 3. Select [Scene Mode] with the S / T buttons, and press the **SET** button.
- 4. Select [Panorama] with the **▲** / ▼ buttons, and press the **SET** button.
- 5. Shoot the first image.
	- $\blacksquare$  The next image appears beside the previous image.
- 6. Orient the camera so that the second frame overlaps a small portion of the photographic subject of the first image and press the shutter button to capture the next image.
- 7. Follow the same steps to capture subsequent images in the sequence.
- 8. Finish the sequence by pressing the **MENU** button or switch to another mode after the last image has been recorded.

# **Recording a Subject onto an Existing Background Image (Pre-Shot)**

Pre-Shot helps you get the background you want, even if you need to ask someone else to record the image for you. Basically, Pre-Shot is a two-step process.

- 1. You compose the background you want and press the shutter button, which causes a semi-transparent image of the background to remain on the monitor screen.
- 2. Ask someone else to record a shot of you against your original background, telling him/her to compose the image by using the semi-transparent monitor screen image as a guide.
	- The camera stores the image produced by step 2 only.
	- Depending on how the image is actually composed in step 2, its background may not be exactly  $\blacksquare$ the same as the one you composed in step 1.

Record the image, using the background on the monitor screen as a guide. Only the second image is recorded.

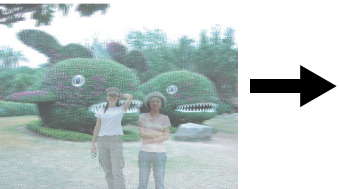

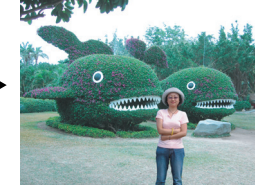

- 1. Slide the mode switch to  $\Box$  and set the mode dial to one of the photography modes, except for  $\Box$  $\boxed{\text{cm}}$  and  $\boxed{\text{cm}}$ .
	- a. Press the **MENU** button.
	- b. Select [Function] with the  $\blacktriangleright$  button.
	- c. Select [Capture Mode] with the S/T buttons, and press the **SET** button.
	- d. Select [Pre-Shot] with the S/T buttons, and press the **SET** button.
- 2. Compose the background you want on the monitor screen, and then press the shutter button to temporarily record it as a reference image.
	- This operation causes a semi-transparent image of the background to appear on the monitor screen, but the displayed image is not actually saved in camera memory.
- 3. Now you can stand in front of the background and ask someone else to snap your picture, using the semi-transparent background on the monitor screen as a composition guide.
- 4. After composing the final image (using the semi-transparent background as a guide), the person with the camera should press the shutter button to record.
	- Note that the semi-transparent background image you temporarily record in step 2 is for composition purposes only. The final image contains only what is in front of the camera when the shutter button is pressed in step 4.

# **Combining Shots of Two People into a Single Image (Coupling Shot)**

The Coupling Shot mode lets you record images of two people and combine them into a single image. This makes it possible for you to include yourself in group images, even when there is no one else around to record the image for you.

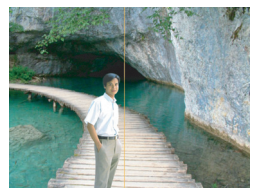

This is the part of the image that does not include the person who is recording the first image.

Making sure that the background of the image is aligned correctly, record the image of the person who recorded the first image.

First Image **Second Image Combined Images** Combined Images

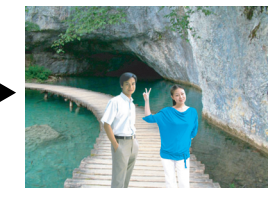

- 1. Slide the mode switch to  $\Box$  and set the mode dial to one of the photography modes, except for
	- $\lceil \cdot | \cdot | \rceil$  and  $\lceil \cdot | \cdot | \cdot | \rceil$ .
	- a. Press the **MENU** button.
	- b. Select [Function] with the  $\blacktriangleright$  button.
	- c. Select [Capture Mode] with the S/T buttons, and press the **SET** button.
	- d. Select [Coupling Shot] with the S/T buttons, and press the **SET** button.
- 2. Align the focus frame on the screen with the subject you want on the left side of the image.
- 3. Press the shutter button to record the left side of the image.
- 4. Next compose the subject you want in the right side of the image, taking care to align the actual background with the semi-transparent image of the background of the first image, which is shown on the screen.
- 5. When everything is aligned correctly, record the right side of the image.

# **[ ] Video Mode**

This mode allows you to record video clips at a resolution of 320 x 240 / 640 x 480 pixels. You can select audio to be recorded or not.

- 1. Slide the mode switch to  $\int_{a}^{a}$ .
- 2. Compose the image.
	- $\Box$  Optical and digital zoom can be used while composing the scene.
- 3. Press the shutter button.
	- $\blacksquare$  The recording of the video clip will start.
	- Pressing the shutter button one more time will end the recording of the video clip.
	- $\blacksquare$  The recording time depends on the storage size and the subject of the image to be recorded.
	- I Zoom function can be used during video recording. If [Video Zoom] is set to [On], you can use optical zoom and select to enable or disable digital zoom function during recording. If [Video Zoom] is set to [Off], optical and digital zoom function cannot be used during recording.
	- $\blacksquare$  If you use zoom function during recording video clip, the acoustic noise will be recorded. This acoustic noise can be excluded during the video recording by setting [Audio] to [Off] in the [Function] menu.

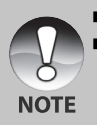

When recording a video clip, the flash cannot be used.

If the access speed of your SD memory card is not enough for recording video clips in the currently selected quality, a warning icon  $\lceil \varphi \rceil$  will appear, and then the video recording will stop. In this case, select a video quality lower than the current one.

# **[ ] PLAYBACK MODE**

# **Playing Back Still Images**

You can play back the still images on an LCD monitor.

- 1. Slide the mode switch to  $\lceil \cdot \rceil$ .
	- $\blacksquare$  The last image appears on the screen.
- 2. The images can be fed in reverse or fed forward with the  $\blacktriangleleft / \blacktriangleright$  buttons.
	- $\blacksquare$  To view the previous image, press the  $\blacktriangleleft$  button.
	- $\blacksquare$  To view the next image, press the  $\blacktriangleright$  button.

# **Image Display Information**

**NOTE** 

You can switch the state of the information display by pressing the  $\Box$  button when playing back images. Each press of the  $\Box$  button switches the information display state in the following order:

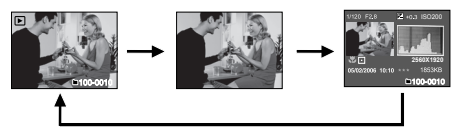

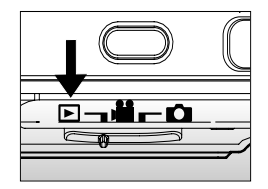

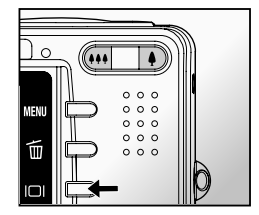

Pressing the  $\blacktriangle$  /  $\nabla$  buttons during image playback will result in a 90 degree rotated display. The  $\blacktriangle$  button rotates the image counterclockwise and displays it, whereas the  $\nabla$  button rotates the image clockwise and displays it. A press of the button opposite to the direction in which the image was rotated will return the image to the normal display.

- $\blacksquare$  [ $\heartsuit$  ] icon is displayed with the video data. Video clips cannot be rotated.
- $\blacksquare$  A  $\lceil \bigoplus$  icon is displayed with images which have an audio memo recorded.
- **Press the SET** button to playback the voice memo data.

# **Playing Back Video Clips**

You can play back video clips recorded on the LCD monitor. You can also play back sound if you recording with the audio.

- 1. Slide the mode switch to  $\lceil \cdot \rceil$ .
	- $\blacksquare$  The last image appears on the screen.
- 2. Select the desired video clip with the  $\blacktriangleleft / \blacktriangleright$  buttons.
- 3. Press the **SET** button.
	- A press of the  $\triangleright$  /  $\blacktriangleleft$  buttons during playback allows fast forward play / fast reverse play.
	- $\blacksquare$  To stop video playback, press the  $\nabla$  button. This stops playback and returns to the start of the video clip.
	- To pause video playback, press the **SET** button. This pauses video playback.

To cancel pause, press the **SET** button again.

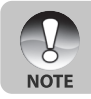

Video clips cannot be displayed rotated or enlarged.

# **Playing Back Still Images/Video Clips on the Docking Station**

You can also playback your images or video clips on the docking station.

- 1. Position the camera on the docking station.
	- $\blacksquare$  It is recommended to use the AC power adapter when playing back images or video clips on the docking station.
- 2. Slide the mode switch to  $\sqrt{ }$   $\boxed{\bullet}$  1.
	- The camera has no function at  $\Box$  or  $\Box$  mode when using with the docking station.
- 3. Press the **POWER** button to turn on the camera.
	- $\blacksquare$  The last image appears on the screen.
- 4. Play back the still images / video clips.
	- $\blacksquare$  The method of operation is the same as playing back still images and video clips on the camera.

# ⊂ ោ α  $\sqrt{2\pi n}$ e ::: ම

# **Playing Back Still Images/Video Clips on a TV**

You can also play back your images on a TV screen. Before connecting to any video devices, make sure to select NTSC/PAL to match the broadcast standard of the video equipment you are going to connect to the camera.

- 1. Position the camera on the docking station.
	- $\blacksquare$  Be sure to use the AC power adapter and the AV cable are properly connected when playing back images or video clips on the docking station.
- 2. Slide the mode switch to  $\lceil \blacktriangleright \rceil$ .
	- The camera has no function at  $[\bullet]$  or  $[\bullet]$  mode when using with the docking station.
- 3. Press the **POWER** button to turn on the camera.
	- $\blacksquare$  The last image appears on the screen.
- 4. Play back the still images / video clips.
	- $\blacksquare$  The method of operation is the same as playing back still images and video clips on the camera.

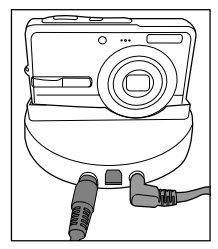

# **Attaching Voice Memos**

A maximum of 30 seconds of audio can be recorded like a memo for captured still images. The voice memo can be recorded only once.

- 1. Slide the mode switch to  $[$   $\blacktriangleright$  1.
	- $\blacksquare$  The last image appears on the screen.
- 2. Select the image that you want to attach the voice memo with the  $\blacktriangleleft / \blacktriangleright$  buttons.
- 3. Press the shutter button.
	- [VOICE RECORDING] is displayed on the screen and recording starts.
- 4. To stop recording voice memo during recording, press the shutter button again.
	- $\blacksquare$  [VOICE RECORD END] will be displayed and the recording will end. A  $\lceil \frac{1}{2} \rceil$  icon is displayed with images that have been recorded with a voice memo.

#### **Playing back voice memo**

A press of the **SET** button displays [VOICE PLAYBACK] and plays back the voice memo.

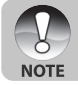

Voice memo is only available for still images.

# **Thumbnail Display**

This function allows you to view 9 thumbnail images on the LCD monitor at the same time, which can quickly search for the image that you want.

- 1. Slide the mode switch to  $\lceil \blacktriangleright \rceil$ .
	- $\blacksquare$  The last image appears on the screen.
- 2. Press the  $\mu$  button.
	- $\blacksquare$  The images are displayed in the thumbnail display. Images that have been selected with the  $\triangle$  /  $\blacktriangledown$  /  $\blacktriangle$  /  $\blacktriangleright$ buttons will be indicated by a yellow frame.
	- $\blacksquare$  When there are ten or more images, scroll the screen with the  $\triangle$  /  $\nabla$  buttons.
- 3. Press the  $\triangle$  /  $\blacktriangledown$  /  $\blacktriangle$  /  $\blacktriangleright$  buttons to select the image to be displayed at regular size.
- 4. Press the **SET** button.
	- $\blacksquare$  The selected image is displayed at its regular size.

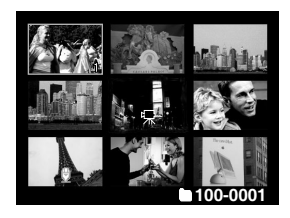

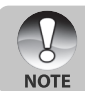

 $\blacksquare$  A [ $\bigoplus$  ], [ $\bigoplus$  ], [ $\bigoplus$  ], [ $\bigoplus$  ] icon will be displayed in a thumbnail display.

# **Zoom Playback**

This mode also allows you to enlarge your image on the selected portion of the image to check for small details.

- 1. Slide the mode switch to  $\lceil \cdot \rceil$ .
- 2. Press the  $\blacktriangleleft$  /  $\blacktriangleright$  buttons to select the image you want to enlarge.
	- $\blacksquare$  You can also select the image you want to enlarge from the thumbnail display.
- 3. Adjust the zoom ratio with the  $\blacklozenge$  /  $\leftrightarrow$  buttons.
	- **Pressing the**  $\phi$  **button enlarges the image.**
	- To return to normal magnification, press the \*\*\* button.
	- $\blacksquare$  The magnification factor is displayed on the LCD monitor.
	- $\blacksquare$  The image is displayed enlarged, and a blue frame and yellow frame are displayed on the LCD monitor.

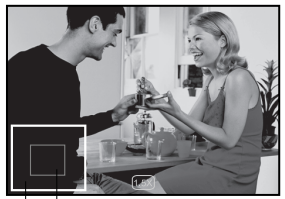

Current Entire image position of enlargement

- $\blacksquare$  The blue frame indicates the entire image, while the yellow frame shows the location of the currently enlarged area.
- 4. Press the  $\triangle$  /  $\nabla$  /  $\blacktriangle$  /  $\blacktriangleright$  buttons to select the area to enlarge.
- 5. To return to regular display, toggle the  $\cdots$  button until the regular display appears on the screen.

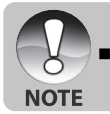

The range of magnification factor is from 1x to 4x in 0.5x increments.

# **Slideshow Display**

The slideshow function enables you to playback your still images automatically in order one image at a time.

- 1. Slide the mode switch to  $\lceil \blacktriangleright \rceil$ .
- 2. Press the **MENU** button.
	- $\blacksquare$  The playback menu is displayed.
- 3. Select [Slide Show] with the **△ / ▼** buttons, and press the **SET** button.
- 4. Select the desired interval time with the  $\blacktriangle$  /  $\nabla$  buttons, and press the **SET** button.
	- $\blacksquare$  The slideshow starts.
- 5. To stop the slide show during playback, press the **SET** button.
	- The image is displayed on screen when you press the **SET** button.

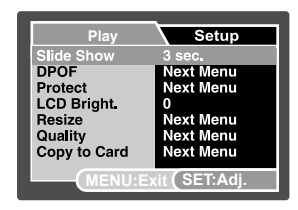

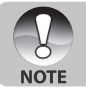

- The Auto Off function does not operate during slide show.
- $\blacksquare$  All still images in the folder are automatically played back.

# **Protecting Images**

Set the data to read-only to prevent images from being erased by mistake.

#### **Protecting Images**

- 1. Slide the mode switch to  $\lceil \cdot \rceil$ .
- 2. Select the image that you want to protect with the  $\blacktriangleleft / \blacktriangleright$  buttons.
- 3. Press the **MENU** button.
	- $\blacksquare$  The playback menu is displayed.
- 4. Select [Protect] with the  $\blacktriangle$  /  $\nabla$  buttons, and press the **SET** button.
- 5. Select [Single] or [All] with the  $\triangle$  /  $\nabla$  buttons, and press the **SET** button.
- 6. Select [Set] with the  $\blacktriangle$  /  $\nabla$  buttons, and press the **SET** button.
	- $\blacksquare$  Protection is applied to the image and the camera returns to the playback mode.
	- The protect icon  $\begin{bmatrix} 0 \\ 1 \end{bmatrix}$  is displayed with protected images. When [All] has been selected,  $\int$  ] is displayed with all the images.

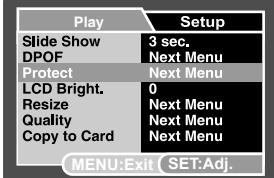

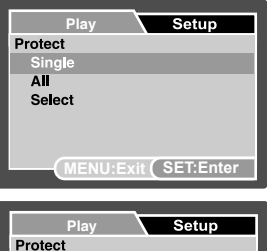

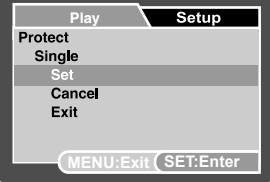

#### **Canceling the Protection**

To cancel protection for only one image, display the image that you want to remove the image protection.

- 1. Select [Protect] with the  $\blacktriangle$  /  $\nabla$  buttons from the playback menu, and press the **SET** button.
- 2. Select [Single] or [All] with the **△** / ▼ buttons, and press the **SET** button.
- 3. Select [Cancel] with the **▲** / ▼ buttons, and press the **SET** button.
	- $\blacksquare$  The removal of image protection is executed and the camera returns to the playback mode.

#### **Protecting multiple images simultaneously**

- 1. Select [Protect] with the  $\blacktriangle$  /  $\nabla$  buttons from the playback menu, and press the **SET** button.
- 2. Select [Select] with the  $\triangle$  /  $\nabla$  buttons, and press the **SET** button.
	- $\blacksquare$  The images are displayed in the thumbnail display.
- 3. Select the image you want to protect with the  $\blacktriangle / \blacktriangledown / \blacktriangle / \blacktriangleright$  buttons, and press the  $\Box$  button.
	- The protect icon  $\lceil \bigoplus_i \rceil$  is displayed with protected images. Selecting a protected image and pressing the  $\Box$  button again will cancel the protection. This procedure is repeated to select multiple images.
- 4. Press the **SET** button.
	- $\blacksquare$  Protection and cancellation the protection are executed and the camera returns to playback mode.

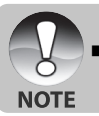

Formatting an SD memory card overrides protection, and erases all images regardless of their protected status.

# **DPOF Settings**

DPOF is the abbreviation for Digital Print Order Format, which allows you to embed printing information on your memory card. You can select the images to be printed and how many prints to make with the DPOF menu in the camera and insert the memory card to the card compatible printer. When the printer starts printing, it will read the embedded information on the memory card and print the specified images.

- 1. Slide the mode switch to  $\lceil \blacktriangleright \rceil$  1.
- 2. Select the image that you want to set DPOF with the  $\blacktriangleleft / \blacktriangleright$  buttons.
- 3. Press the **MENU** button.
	- $\blacksquare$  The playback menu is displayed.
- 4. Select **[DPOF]** with the ▲ / ▼ buttons, and press the **SET** button. ■ The DPOF setting screen is displayed.
- 5. Select [Single] or [All] with the S / T buttons, and press the **SET** button.
	- [Single]: Sets DPOF for each individual image.
	- **July 19. If All I:** Sets DPOF for all images at once.
- 6. Select [Print Num] with the S / T buttons, and press the **SET** button.  $\blacksquare$  This displays the number of prints setting screen.
- 7. Set the number of prints with the  $\triangle$  /  $\nabla$  buttons, and press the **SET** button.
	- $\blacksquare$  You can set up to 9 prints for each image.
- 8. Select **[Date Print]** with the ▲ / ▼ buttons, and press the **SET** button.
	- $\blacksquare$  The date setting screen appears.

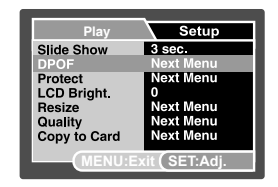

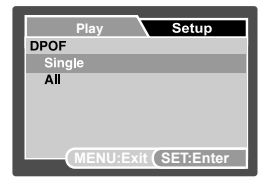

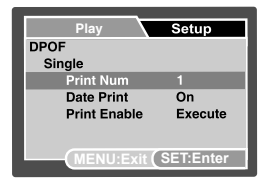

- 9. Select date to [On] or [Off] with the  $\blacktriangle$  /  $\nabla$  buttons, and press the **SET** button.
	- $\Box$  [On]: The date of the image will also be printed.
	- $\blacksquare$  [Off]: The date of the image will not be printed.
- 10. Select [Print Enable] with the **△** / ▼ buttons, and press the **SET** button.
- 11. Select [Execute] with the **A** / ▼ buttons, and press the **SET** button.
	- $\blacksquare$  This creates a file containing the DPOF information, and when the operation is finished, the screen returns to the playback mode.
	- The DPOF icon  $\lceil \bigcirc$  | is displayed on each image that has set up DPOF settings.

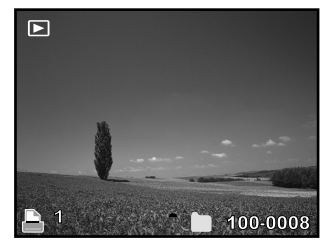

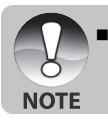

The date that is printed on the image is the date set on the camera. To print the correct date on the image, set the date on the camera before you capture the image. Refer to section in this manual titled "Setting the Date and Time" for further details.

# **Resizing an Image**

Resizes a previously saved image.

Resizing replaces the original image with the changed image. Only resizing to the smaller size is available.

The following images cannot be resized:

- $\blacksquare$  Image size (640 x 480)
- Image captured with other camera
- Protected images
- Video clips
- Images cannot be resized when the SD memory card is write protected
- 1. Select the image that you want to resize.
- 2. Press the **MENU** button.
- 3. Select [Resize] with the ▲ / ▼ buttons, and press the **SET** button.
- 4. Select the image size that you want to change with the  $\triangle$  /  $\nabla$ buttons, and press the **SET** button.
	- To quit resizing, press the **MENU** button.
	- $\blacksquare$  When resizing ends, the screen returns to playback mode.

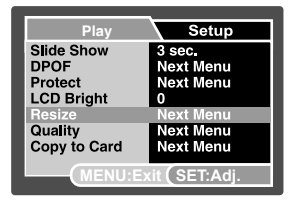

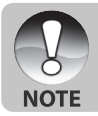

 $\blacksquare$  It is possible to reduce the size of an image. It is not possible to increase the size of an image, or to restore size after it has been decreased.

# **Compressing an Image**

Changes the quality (compression rate) of a recorded image.

Compresses images down to half of their size or more, overwrites an old size images with a newly compressed image. Only quality changing to the lower quality level is available.

The following images cannot be resized:

- $\blacksquare$  (Economy) quality images
- I Images captured with other camera
- **Protected images**
- $\blacksquare$  Video clips
- Images cannot be changed quality when the SD card is write-protected
- 1. Select the image that you want to change its quality.
- 2. Press the **MENU** button.
- 3. Select [Quality] with the **△** / ▼ buttons, and press the **SET** button.
- 4. Select the image size that you want to change with the  $\triangle$  /  $\nabla$ buttons, and press the **SET** button.
	- To quit compression, press the **MENU** button.
	- $\blacksquare$  When compression ends, the screen returns to playback mode.

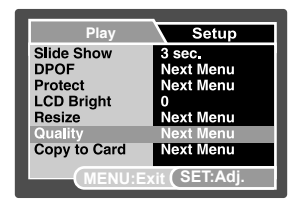

# **Changing the Camera Start Logo Image**

You can specify the start logo image for your camera. You can select the new start logo image among the captured still images.

- 1. Slide the mode switch to  $\lceil \blacktriangleright \rceil$ .
- 2. Select the image that you want to protect with the  $\blacktriangleleft$  /  $\blacktriangleright$  buttons.
- 3. Press the **MENU** button.
	- $\blacksquare$  The playback menu is displayed.
- 4. Select [Setup] with the  $\blacktriangleright$  button.
- 5. Select **[Start Logo]** with the ▲ / ▼ buttons, and press the **SET** button.
- 6. Select [User Image] with the S / T buttons, and press the **SET** button.
- 7. Select [Execute] with the **▲** / ▼ buttons, and press the **SET** button.

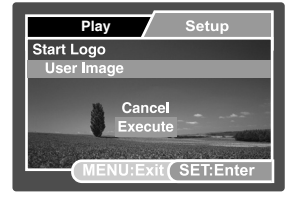

- $\blacksquare$  This new start logo image will be activated on the next time you turn on the camera.
	- User selected image is saved in the root directory of the internal memory. In case of formatting the internal memory, the user selected start logo image will be lost and replaced with the default start logo image.
	- If user replaces start up image through USB (Mass storage device class), and that image is not fit in data format, the start up screen will be broken.

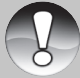

"NO IMAGE" message is displayed when "User Image" is selected and no images are stored in the SD memory card or internal memory.

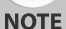

- "MEDIA FULL" message is displayed when the free space on the internal memory is insufficient for saving user-selected image.
- If the image recorded voice memo is selected to be the start logo image, the voice memo function will fail.
- $\blacksquare$  The capacity for saving user image is only one. The previous start logo image will not be recovered if you select another one as a new start logo image.

# **Erasing Images**

#### **Erasing at Photography Mode (Quick Delete Function)**

The quick delete function enables you to delete the last-captured image during capture.

- 1. Slide the mode switch to  $\begin{bmatrix} 0 \\ 1 \end{bmatrix}$  or  $\begin{bmatrix} 0 \\ 1 \end{bmatrix}$ .
- 2. Press the  $\frac{1}{10}$  button.
	- $\blacksquare$  The last image and quick delete menu appear on the screen.
- 3. Select [Execute] with the  $\blacktriangle / \blacktriangledown$  buttons.
- 4. Press the **SET** button to confirm the deletion.
	- To not delete, select [Cancel], and press the **SET** button.

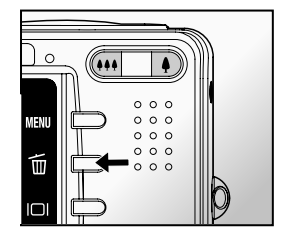

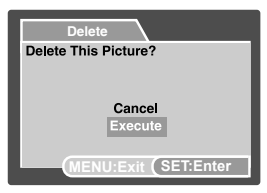

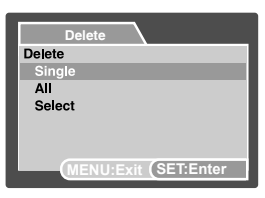

### **Erasing at Playback Mode**

Erasing single image / Erasing all images

- 1. Slide the mode switch to  $\lceil \mathbf{E} \rceil$ .
	- $\blacksquare$  The last image will be displayed on the screen.
- 2. Select the image you want to erase with the  $\blacktriangleleft$  /  $\blacktriangleright$  buttons.
- 3. Press the  $\frac{1}{10}$  button.

 $\blacksquare$  The deletion menu will be displayed.

- 4. Select [Single] or [All] with the S / T buttons, and press the **SET** button.
	- $\blacksquare$  [Single]: Erases the selected image or the last image.
- $\blacksquare$  [All]: Erases all of the images except for the protected images.
- [Select]: Erases a number of selected images.
- 5. Select [Execute] with the S / T buttons, and press the **SET** button.
	- To not erase, select [Cancel], and press the **SET** button.

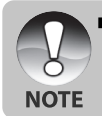

Deleting an image will not affect sequential image numbering. For example, if you delete image number 240, the next captured image will be numbered 241 even though 240 no longer exists. In other words, an image-number is retired when an image is deleted and will not be reused or reassigned to another subsequently captured image.

### **Erasing selected images**

This erases a number of selected images.

- 1. Slide the mode switch to  $\lceil \blacktriangleright \rceil$  1.
- 2. Press the fm button.
	- $\blacksquare$  The deletion menu will be displayed.
- 3. Select [Select] with the **△** / ▼ buttons, and press the **SET** button.  $\blacksquare$  The images are displayed in the thumbnail display.
- 4. Select the image you want to erase with the  $\triangle$  /  $\nabla$  /  $\blacktriangle$  /  $\blacktriangleright$ buttons, and press the  $\frac{1}{2}$  button.
	- The  $\lceil \frac{1}{10} \rceil$  icon will be displayed. One more press of the erase button will cancel the operation. Repeat this procedure and select all the images that you want to erase.
- 5. Press the **SET** button.

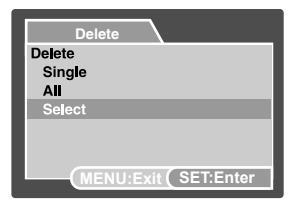

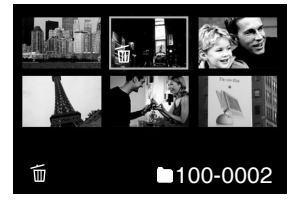

# **MENU OPTIONS**

# **Capture Menu (Capture)**

This menu is for the basic settings to be used when capturing still images.

- 1. Slide the mode switch to  $\Box$ .
- 2. Press the **MENU** button.
	- $\Box$  [Capture] menu is displayed.
- 3. Select the desired [Capture] option item with the  $\triangle$  /  $\nabla$  buttons, and press the **SET** button to enter its respective menu.
- 4. Select the desired setting with the  $\triangle$  /  $\nabla$  buttons, and press the **SET** button.
- 5. To exit from the menu, press the **MENU** button.

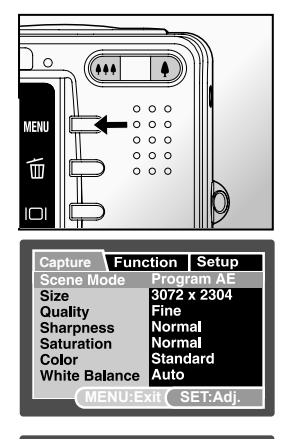

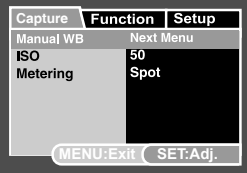

### **Scene Mode**

Refer to section in this manual titled **"**Setting the Scene Mode**"** for further details.

### **Size**

This sets the size of the image that will be captured.

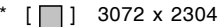

- $*$   $\overline{1}$  1 2560 x 1920
- $*$   $\bar{}}$  1 1600 x 1200
- $*$   $\Box$  1 640 x 480

## **Quality**

This sets the quality (compression rate) at which the image is captured.

- \*  $[x \star \star]$  Fine
- \*  $[x \star 1$  Standard
- $*$   $\uparrow$   $\downarrow$  1 Economy

### **Sharpness**

This sets the sharpness of the image that will be captured.

\* Hard / Normal / Soft

### **Saturation**

This sets the saturation of the image that will be captured.

\* High / Normal / Low

## **Color**

This sets the color of the image that will be photographed.

\* Standard / Vivid / Sepia / Monochrome / Red / Green / Blue / Yellow / Purple

### **White Balance**

This sets the white balance capturing under a variety of lighting conditions and permits images to be captured that approach the conditions that are seen by the human eye.

### **EN-62**

- \* [ **Blank** ] Auto
- \* [.O. ] Incandescent
- $*$   $\Box$   $\Box$  Fluorescent 1
- $*$   $\Box$   $\Box$  Fluorescent 2
- $*$   $\left[\frac{1}{2}$  | Day Light
- $\cdot$  [  $\cap$  ] Cloudy
- $*$   $[$   $\mathbf{Q}_1$  Manual

### **Manual WB**

This manually sets the white balance and stores it. Use of this is convenient when the white balance does not offer a good match.

Before select [Execute] determine the subject (such as a white paper) that will be used to set the white balance.

\* Cancel / Execute

## **ISO**

This sets the sensitivity for capturing images. When the sensitivity is raised (and the ISO figure is increased), photography will become possible even in dark locations, but the more pixelated (grainier) the image will appear.

\* 50 / 100 / 200 / 400 / Auto

### **Metering**

This sets the metering method for calculating the exposure.

- **I I** Average: Averages the light metered from the entire frame, but gives greater weight to the subject matter at the center.
- \* **[ ]** Spot: A very small portion of the center of the screen is measured, and the exposure is calculated.
- **\* [** $\overline{B}$ ] Multi: The entire area of the screen is measured, and the exposure is calculated.

# **Capture Menu (Function)**

- 1. Slide the mode switch to  $\Box$ .
- 2. Press the **MENU** button, and select the [Function] menu with the  $\blacktriangleright$  button.
	- $\blacksquare$  [Function] menu is displayed.
- 3. Select the desired [Function] option item with the  $\blacktriangle / \blacktriangledown$  buttons, and press the **SET** button to enter its respective menu.
- 4. Select the desired setting with the  $\blacktriangle$  /  $\nabla$  buttons, and press the **SET** button.
- 5. To exit from the menu, press the **MENU** button.

## **Capture Mode**

This sets the recording method at the time of capturing images.

- \* [ **Blank** ]Single: Captures an image at a time.
- \*  $\Box$  2 Continuous: Permits continuous photography of 3 images max.
- \* [ **AEB** ] AEB: Permits 3 consecutive images in the order of standard exposure, underexposure and overexposure compensation.
- \* [ h ] Burst: The "Burst" capture mode allows you to fully use the available memory capacity (internal or via memory card) by pressing and holding the shutter button. As long as you hold the shutter button pressed, pictures are captured until the memory capacity is exhausted.
- \* [  $\Box$  ] Series + flash: The "Series + flash" capture mode lets you shoot a sequence of 3 pictures with flash.
- \* [ $\sqrt{m}$ ] Pre-Shot: Pre-shot helps you get the background you want, even if you need to ask someone else to record the image for you. Basically, Pre-shot is a two-step process.
- \* [  $\overline{F}$  | Coupling Shot: The Coupling Shot mode lets you record images of two people and combine them into a single image. This makes it possible for you to include yourself in group images, even when there is no one else around to record the image for you.

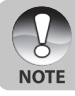

In [Continuous], [AEB], [Burst], [Series + flash], [Pre-Shot] and [Coupling Shot] capture mode, the voice memo is automatically fixed at [Off].

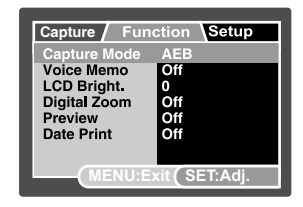

### **Voice Memo**

Refer to section in this manual titled "Recording Voice Memos" for further details.

\* On / Off

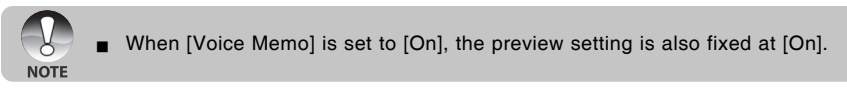

### **LCD Bright.**

Select a brightness level for the LCD monitor.

The LCD becomes brighter with the  $\triangle$  button and darker with the  $\nabla$ 

button. The adjustment range is from -5 to +5.

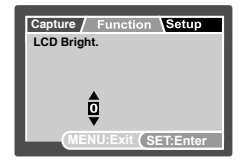

### **Digital Zoom**

This sets whether or not to use digital zoom at the time of photography.

\* On / Off

### **Preview**

This sets whether or not to display the captured image on the screen immediately after the image is captured.

\* On / Off

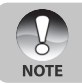

When [Preview] is set to [Off], [Voice Memo] setting is also fixed at [Off].

## **Date Print**

The date of recording can be printed directly on the still images. This function must be activated before the image is captured.

\* On / Off

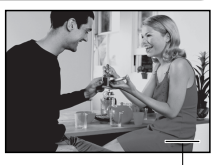

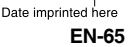

# **Video Menu (Capture)**

This menu is for the basic settings to be used when recording video clips.

- 1. Slide the mode switch to  $\begin{bmatrix} 1 & 1 \\ 1 & 1 \end{bmatrix}$
- 2. Press the **MENU** button.
	- $\blacksquare$  [Capture] menu is displayed.
- 3. Select the desired [Capture] option item with the  $\blacktriangle / \blacktriangledown$  buttons, and press the **SET** button to enter its respective menu.
- 4. Select the desired setting with the  $\triangle$  /  $\nabla$  buttons, and press the **SET** button.
- 5. To exit from the menu, press the **MENU** button.

### **Size**

This sets the size of the video clip that will be captured.

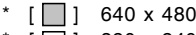

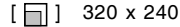

### **Quality**

This sets the quality (compression rate) at which the video clip is captured.

- \*  $[\star \star \star]$  Fine
- \*  $[x \star 1$  Standard

### **Color**

This sets the color of the video clip that will be captured.

\* Standard / Vivid / Sepia / Monochrome / Red / Green / Blue / Yellow / Purple

### **Frame Rate**

This sets the video clip's frame rate that will be captured.

\* 25 fps/15 fps

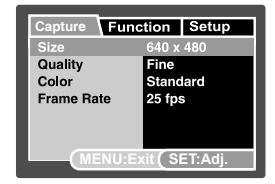

# **Video Menu (Function)**

- 1. Slide the mode switch to  $\int$   $\frac{1}{2}$ .
- 2. Press the **MENU** button, and select the [Function] menu with the
	- $\blacktriangleright$  button.
	- $\blacksquare$  [Function] menu is displayed.
- 3. Select the desired [Function] option item with the  $\triangle$  /  $\nabla$  buttons, and press the **SET** button to enter its respective menu.
- 4. Select the desired setting with the  $\blacktriangle$  /  $\nabla$  buttons, and press the **SET** button.
- 5. To exit from the menu, press the **MENU** button.

### **Audio**

This sets whether or not to record audio at the time of video recording.

\* On / Off

### **LCD Bright.**

Refer to section in this manual titled "LCD Bright." in Capture Menu (Function) for further details.

### **Digital Zoom**

Refer to section in this manual titled "Digital Zoom" in Capture Menu (Function) for further details.

### **Video Zoom**

This sets whether or not to activate zoom function at the time of video recording.

\* On / Off

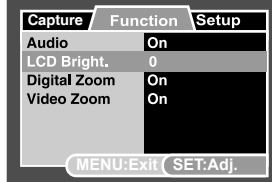

# **Playback Menu**

In the  $\lceil \sqrt{2} \rceil$  mode, set which settings are to be used for playback.

- 1. Slide the mode switch to  $\lceil \blacktriangleright \rceil$ .
- 2. Press the **MENU** button.
	- $\blacksquare$  The playback menu is displayed.
- 3. Select the desired option item with the  $\triangle$  /  $\nabla$  buttons, and press the **SET** button to enter its respective menu.
- 4. Select the desired setting with the  $\triangle$  /  $\nabla$  buttons, and press the **SET** button.
- 5. To exit from the menu, press the **MENU** button.

#### **Slide Show**

Refer to section in this manual titled "Slideshow Display" for further details.

#### **DPOF**

Refer to section in this manual titled "DPOF Settings" for further details.

#### **Protect**

Refer to section in this manual titled "Protecting Images" for further details.

#### **LCD Bright.**

Refer to section in this manual titled "LCD Bright." in Capture Menu (Function) for further details.

#### **Resize**

Refer to section in this manual titled "Resizing an Image" for further details.

#### **Quality**

Refer to section in this manual titled "Compressing an Image" for further details.

#### **Copy to Card**

Allows you to copy your files from the digital still camera's internal memory to a memory card. Of course, you can only do this if you have a memory card installed and some files in internal memory.

\* Cancel / Execute

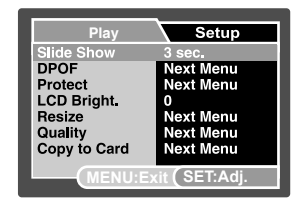

# **Setup Menu (In Photography Mode)**

Set your camera's operating environment.

- 1. Slide the mode switch to  $\int$   $\int$  or  $\int$ .
- 2. Press the **MENU** button, and select the  $\beta$  Setupl menu with the  $\blacktriangleright$ button.
	- $\blacksquare$  [Setup] menu is displayed.
- 3. Select the desired [Setup] option item with the  $\blacktriangle$  /  $\nabla$  buttons, and press the **SET** button to enter its respective menu.
- 4. Select the desired setting with the  $\triangle$  /  $\nabla$  buttons, and press the **SET** button.
- 5. To exit from the menu, press the **MENU** button.

#### **Beep**

This sets whether or not to mute the camera sound each time you press the camera button.

\* On / Off

#### **Fr. No. Reset**

This creates a new folder. The captured images are recorded to the newly created folder from number 0001.

\* Cancel / Execute

### **Auto Off**

If no operation is performed for a specific period of time, the power to the camera is automatically turned off. This feature is useful to reduce battery wear.

\* 1 Min. / 2 Min. / 3 Min. / Off

### **Date/Time**

Refer to section in this manual titled "Setting the Date and Time" for further details.

### **Sys. Reset**

This returns all basic settings to the camera's default settings. The time setting will not be reset. \* Cancel / Execute

#### **Language**

Refer to section in this manual titled "Choosing the Language" for further details.

**Capture Function** Setup **Beep**  $\Omega$ ff Fr. No. Reset **Next Menu** Auto Off  $3$  Min. Date/Time Next Menu **Sys. Reset Next Menu** Language **Enalish MENU:Exit SET:Adj.**

# **Setup Menu (In Playback Mode)**

- 1. Slide the mode switch to  $\lceil \cdot \rceil$ .
- 2. Press the **MENU** button, and select the [Setup] menu with the **>** button.  $\blacksquare$  [Setup] menu is displayed.
- 3. Select the desired [Setup] option item with the  $\blacktriangle$  /  $\nabla$  buttons, and press the **SET** button to enter its respective menu.
- 4. Select the desired setting with the  $\triangle$  /  $\nabla$  buttons, and press the **SET** button.
- 5. To exit from the menu, press the **MENU** button.

#### **Beep**

Refer to section in this manual titled "Beep" in Setup Menu (In Photography Mode) for further details.

#### **Format**

Refer to section in this manual titled "Formatting the SD Memory Card or Internal Memory" for further details.

#### **Fr. No. Reset**

Refer to section in this manual titled "Fr. No. Reset" in Setup Menu (In Photography Mode) for further details.

#### **Card Info.**

This displays the free capacity of the SD memory card.

#### **System Info.**

This displays the firmware version of the camera.

#### **Language**

Refer to section in this manual titled "Choosing the Language" for further details.

#### **Video Output**

This sets video output system of the video equipment that you are going to connect to the camera. \* NTSC / PAL

#### **Start Logo**

Refer to section in this manual titled "Changing the Camera Start Logo Image" for further details.

**EN-70**

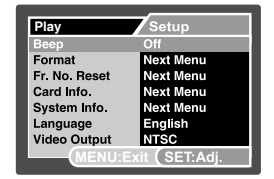

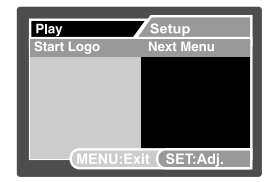

# **CONNECTING TO A PICTBRIDGE COMPLIANT PRINTER**

If a printer that supports PictBridge is available, images can be printed by connecting the digital still camera directly to the PictBridge-compatible printer without using a computer.

### **Connecting the camera to the printer**

- 1. Position the camera on the docking station.
- 2. Connect one end of the USB cable to the USB terminal of the docking station.
- 3. Connect the other end of the USB cable to the USB port on the printer.
- 4. Press the **USB** button.
	- The USB menu appears on the screen.
- 5. Select [Printer] and press the **SET** button.

### **Printing images**

When the camera is properly connected to a PictBridge compliant printer, the PictBridge menu is displayed on the monitor.

- 1. Select the item you want to configure with the S**/**T buttons, and press the **SET** button.
	- $\blacksquare$  [Images]: Select whether you want to print specific image or all images. You may also select printing number for specific image.
	- [Date Print]: According to the printer type, select whether you want to print the image with date imprint or not.
		-
	- I Faper Size]: Select the desired paper size according to the printer type.  $\blacksquare$  [Layout]: Select the desired printing layout according to the printer type.
	- **DE** [Print]: After all settings are configured, select this item to start printing.
- 2. If you select [Images] in the previous step, the figure shown on the right hand side will appear. Select [Select], [All] or [DPOF] with the  $\triangle$ / $\nabla$  buttons, and press the **SET** button.
	- [Select]: Select to print one specific image.
	- [All]: Select to print all images.
	- DPOFI: Select to print images with DPOF settings.
	- Exit]: Exit from Images option.

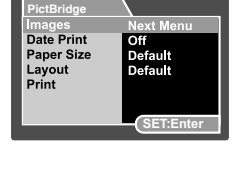

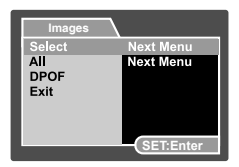

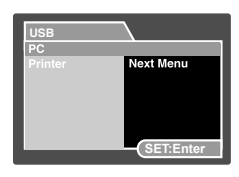

- 3. If you select [Select] in the previous step, the figure shown on the right hand side will appear.
	- Select the image that you want to print with the  $\blacktriangleleft/\blacktriangleright$  buttons.
	- Select the [Print Num] (up to 99) with the **△/**▼ buttons.
	- $\blacksquare$  After selecting the desired image and printing number, press the **SET** button to confirm.
- 4. Select [Exit] with the S**/**T buttons, and press the **SET** button.

5. Select [Print] with the S**/**T buttons, and press the **SET** button to start printing.

- 6. The printing starts and the figure shown on the right hand side appears.
	- $\blacksquare$  The [COMPLETE] will be displayed temporarily, reminding you that the printing procedure is finished.
	- If a print error is detected, the [PRINT ERROR] will be displayed.

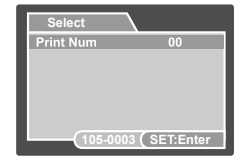

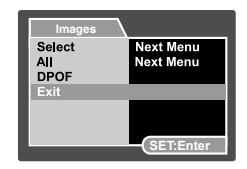

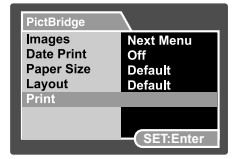

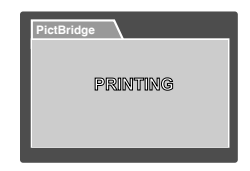
# **TRANSFERRING RECORDED IMAGES AND VIDEOS TO YOUR COMPUTER**

System Requirements (Windows)

- Pentium III 600 MHz or higher
- $\blacksquare$  Windows ME/2000/XP
- $\blacksquare$  64MB RAM
- 128MB hard disk space
- CD-ROM drive
- Available USB port

System Requirements (Macintosh)

- PowerPC G3/G4
- OS 9.0 or later
- $\blacksquare$  64MB RAM
- 128MB hard disk space
- CD-ROM drive
- Available USB port

# **Connecting the Camera to Your Computer**

- 1. Position the camera on the docking station.
- 2. Connect one end of the USB cable to the USB terminal of the docking station.
- 3. Connect the other end of the USB cable to an available USB port on your computer.
- 4. Press the **USB** button.
	- $\blacksquare$  The USB menu appears on the screen.
- 5. Select [PC] and press the **SET** button.
	- $\blacksquare$  USB screen appears on the screen.
- 6. From the Windows desktop, double click on "My Computer".
- 7. Look for a new "Removable disk" icon. This "Removable disk" is actually the memory card in your camera. Typically, the camera will be assigned drive letter "e" or higher.
- 8. Double click on the removable disk and locate the DCIM folder.
- 9. Double click on the DCIM folder to open it to find more folders.
	- Your recorded images and video clips will be inside these folders.
	- Copy & Paste or Drag-N-Drop image and video files to a folder on your computer.

10.To exit from USB mode, press the **USB** button.

**Mac users:** Double-click the "untitled" or "unlabeled" disk drive icon on our desktop. iPhoto may automatically launch.

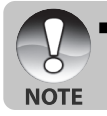

The data saved to the SD memory card may be damaged if the power to the camera is cut off during image transfer. We recommend that you use the AC power adapter when connecting the camera to the PC.

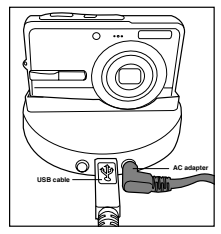

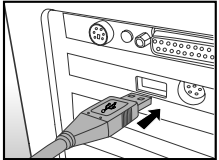

# **Downloading Images and Video Files**

When the camera is turned on and connected to your computer, it is considered to be a disk drive, just like a floppy disk or CD. You can download (transfer) images by copying them from the "Removable disk" ("untitled" or "unlabeled" disk on a Macintosh) to your computer hard drive.

### **Windows**

Open the "removable disk" and subsequent folders by double clicking on them. Your images are inside these folder(s). Select the images that you want, and then choose "Copy" from the "Edit" menu. Open the destination location (folder) and choose "Paste" from the "Edit" menu. You may also drag and drop image files from the camera to a desired location.

#### **Macintosh**

Open the "untitled" disk icon, and the destination location on your hard disk. Drag and drop from the camera to the desired destination.

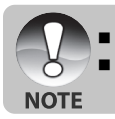

Memory card users may prefer to use a memory card reader (highly recommended).

<sup>J</sup> Video playback application is not included with the package. Make sure that video playback application has been installed in your computer.

# **EDITING SOFTWARE INSTALLATION**

# **Installing Photo Explorer**

Ulead® Photo Explorer provides a simple and efficient way to transfer, browse, modify and distribute digital media. Acquire photos, video or sound clips from various digital device types and easily browse or add personal descriptions; make timely modifications; or distribute the media through the medium of your choice: E-mail, Print, Slideshow Presentations. It is an indispensable all-in-one tool for owners of digital cameras, WebCams, DV camcorders, scanners, or anyone who strives to effectively organize a large collection of digital media.

### **To install Photo Explorer:**

- 1. Insert the CD-ROM that came with the camera into your CD-ROM drive. The welcome screen appears.
- 2. Click "**INSTALL PHOTO EXPLORER 8.0**". Follow the on-screen instructions to complete the installation.

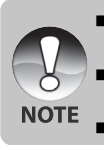

- For more information about the operation of Photo Explorer application software, refer to its respective help documentation.
	- For Windows 2000/XP users, please make sure to install and use the Photo Explorer in "Administrator" mode.
- Photo Explorer is not supported on the Mac. iPhoto or iPhoto2 is recommended.

# **Installing Photo Express**

Ulead® Photo Express is complete photo project software for digital images. The step-by-step workflow, visual program interface, and in-program help assist users in creating exciting photo projects. Acquire digital photos effortlessly from digital cameras or scanners. Organize them conveniently with the Visual Browse mode. Use hundreds of ready-to-use templates such as albums, cards, posters, slideshows, and more. Edit and enhance images with photo editing tools, photographic filters, and special effects. Embellish projects by adding creative design elements such as frames, callouts, and stamp objects. Share results with family and friends via e-mail and multiple print options.

### **To install Photo Express:**

1. Insert the CD-ROM that came with the camera into your CD-ROM drive. The welcome screen appears.

2. Click "**INSTALL PHOTO EXPRESS 5.0**". Follow the on-screen instructions to complete the installation.

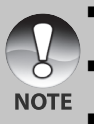

- For more information about the operation of Photo Express application software, refer to its respective help documentation.
- For Windows 2000/XP users, please make sure to install and use the Photo Express in "Administrator" mode.
- $\blacksquare$  Photo Express is not supported on the Mac.

# **Installing Cool 360**

Ulead® COOL 360™ quickly and easily allows photo editing consumers to transform a series of photos into 360° or wide-angle panoramic scenes for an immersive viewing experience. COOL 360's intuitive interface and easy-to-use wizard deliver great-looking panoramas fast while advanced warping, blending and alignment tools ensure excellent results. Share finished panoramas via email, create Web pages or insert them into documents and presentations.

### **To install Cool 360:**

1. Insert the CD-ROM that came with the camera into your CD-ROM drive. The welcome screen appears.

2. Click "**INSTALL Cool 360 SE**". Follow the on-screen instructions to complete the installation.

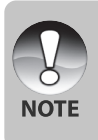

- For more information about the operation of Cool 360 application software, refer to its respective help documentation.
- For Windows 2000/XP users, please make sure to install and use the Cool 360 in "Administrator" mode.
- Cool 360 is not supported on the Mac.

# **CAMERA SPECIFICATIONS**

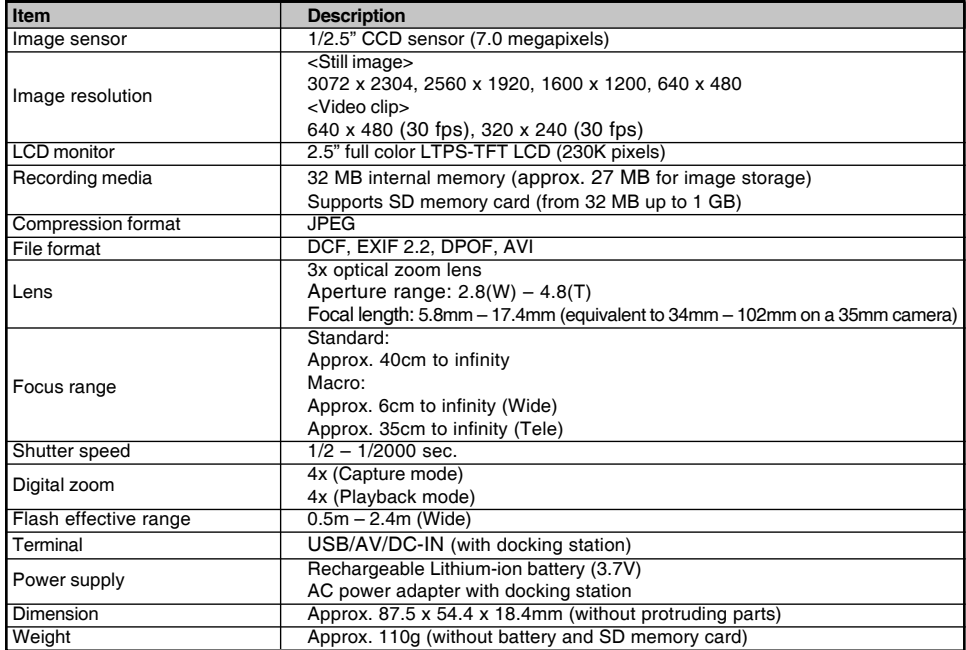

\*Design and specifications are subject to change without notice.

# **TROUBLESHOOTING**

Refer to the symptoms and solutions listed below before sending the camera for repairs. If the problem persists, contact your local reseller or service center.

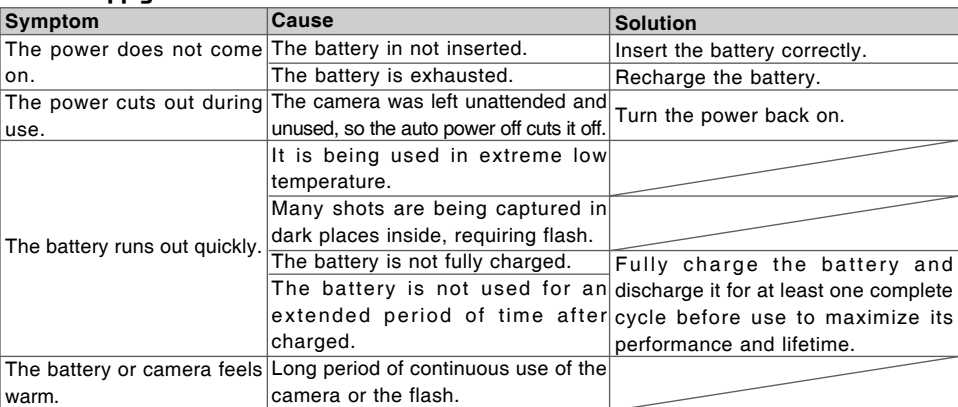

# **Power Supply**

# Shooting

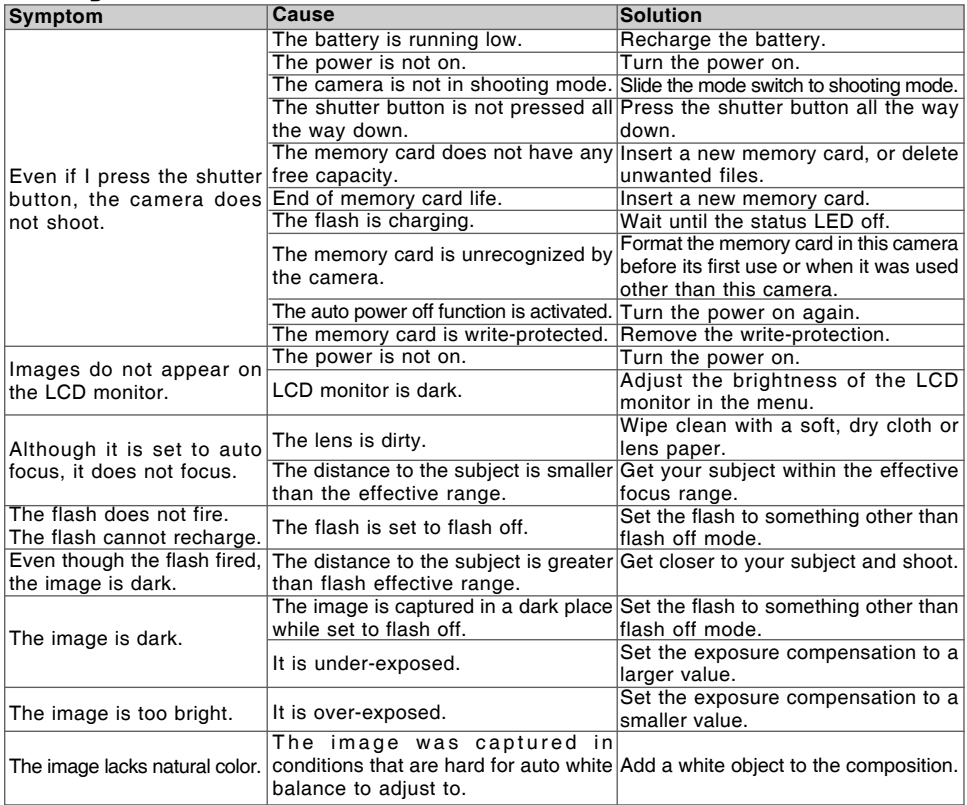

# Playback

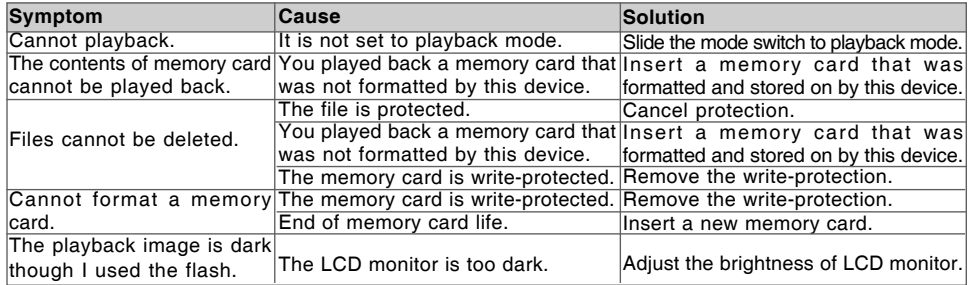

# Other Problems

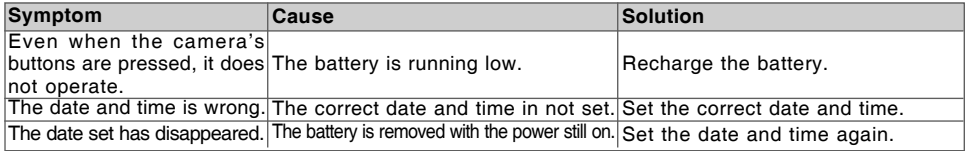

# About connecting to your computer/software

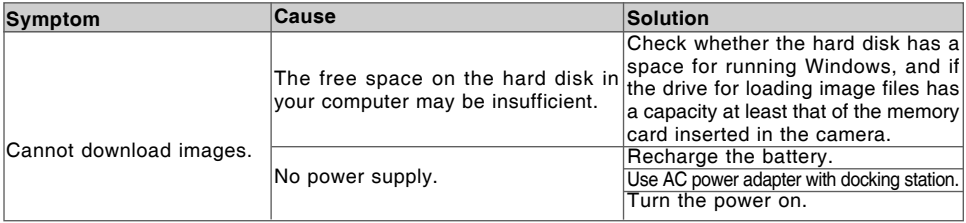

# **Battery Disposal**

Do not dispose of any batteries in with domestic trash.

The user is obliged by law to return all used batteries, e.g. to a public collection site or wherever batteries are sold.

Batteries containing harmful substances are either marked with a

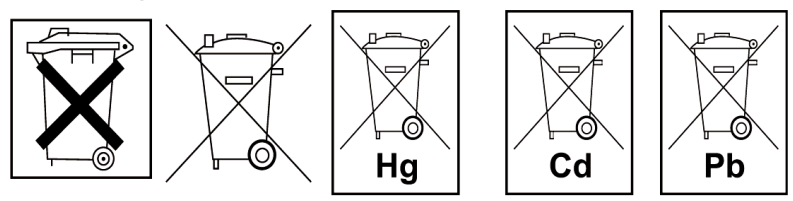

"crossed-out trash container" (generic type) or with one of the chemical symbols Cd (=battery contains cadmium), Hg (=battery contains mercury) or Pb (=battery contains plumb) icon.

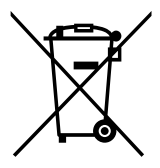

Attention: Your product is marked with this symbol. It means that used electrical and electronic products should not be mixed with general household waste. There is a separate collection system for these products.

### **A. Information on Disposal for Users (private households)**

#### **1. In the European Union**

Attention: If you want to dispose of this equipment, please do not use the ordinary dust bin!

Used electrical and electronic equipment must be treated separately and in accordance with legislation that requires proper treatment, recovery and recycling of used electrical and electronic equipment.

Following the implementation by member states, private households within the EU states may return their used electrical and electronic equipment to designated collection facilities free of charge\*. In some countries\* your local dealer may also take back your old product free of charge if you purchase a similar new one.

\*) Please contact your local authority for further details.

If your used electrical or electronic equipment has batteries or accumulators, please dispose of these separately beforehand according to local requirements.

By disposing of this product correctly you will help ensure that the waste undergoes the necessary treatment, recovery and recycling and thus prevent potential negative effects on the environment and human health which could otherwise arise due to inappropriate waste handling.

#### **2. In other Countries outside the EU**

If you wish to discard this product, please contact your local authorities and ask for the correct method of disposal.

For Switzerland: Used electrical or electronic equipment can be returned free of charge to the dealer, even if you don't purchase a new product. Further collection facilities are listed on the homepage of www.swico.ch or www.sens.ch.

#### **B. Information on Disposal for Business Users**

#### **1. In the European Union**

If the product is used for business purposes and you want to discard it:

Please contact your local dealer who will inform you about the take-back of the product. You might be charged for the costs arising from take-back and recycling. Small products (and small amounts) might be taken back by your local collection facilities.

For Spain: Please contact the established collection system or your local authority for take-back of your used products.

#### **2. In other Countries outside the EU**

If you wish to discard of this product, please contact your local authorities and ask for the correct method of disposal.